## 在以下位置注冊產品及獲取支援 www.philips.com/welcome

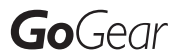

SA3CNT08 SA3CNT16 SA3CNT32

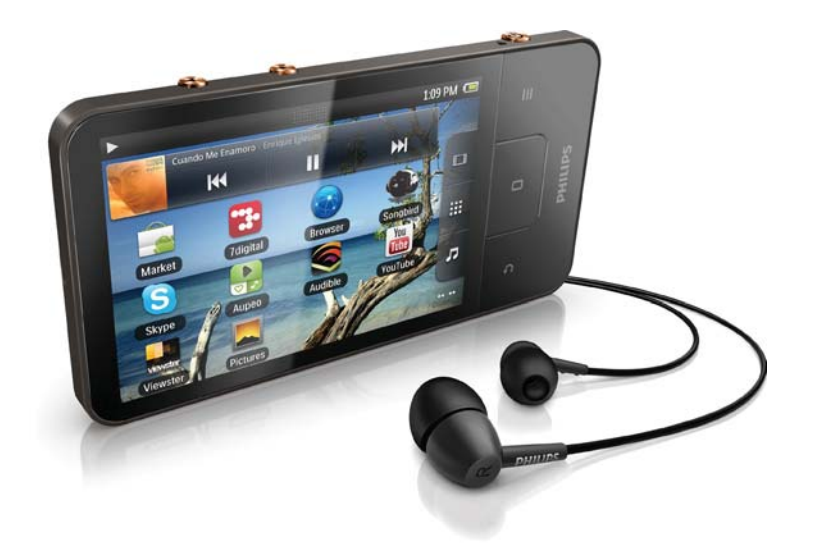

ZH-HK 使用手冊

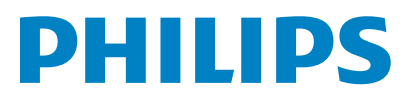

# 目錄

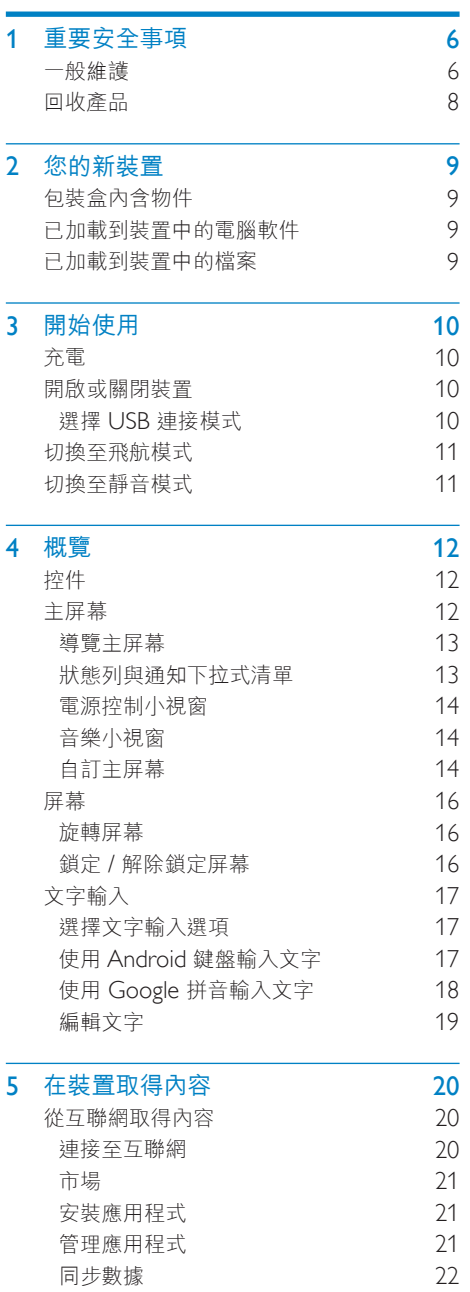

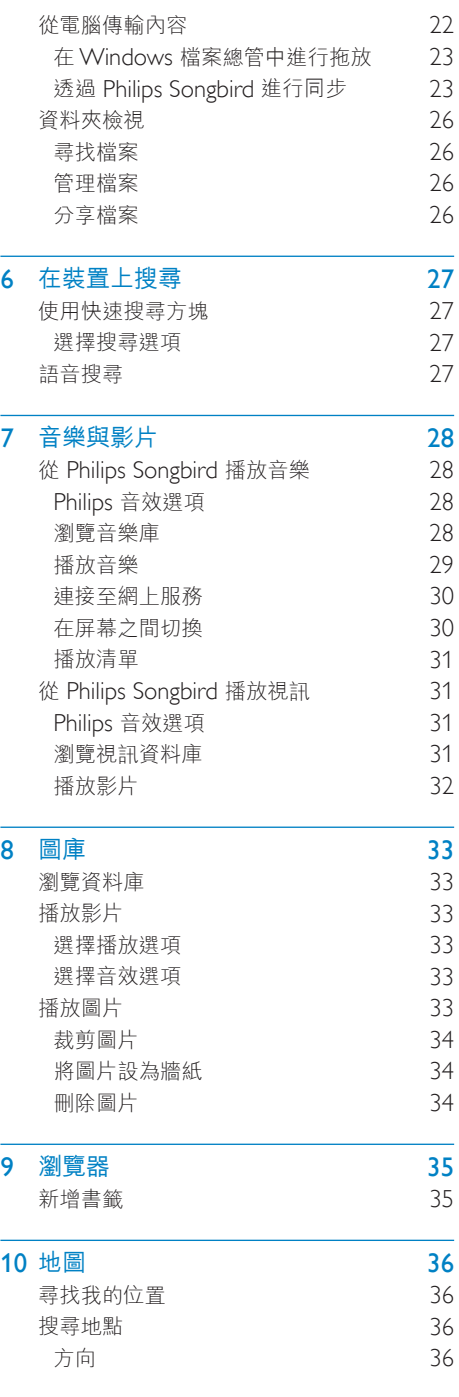

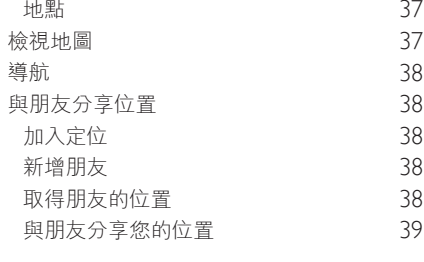

### [11 Google Mail 40](#page-39-0)

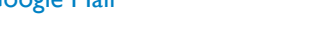

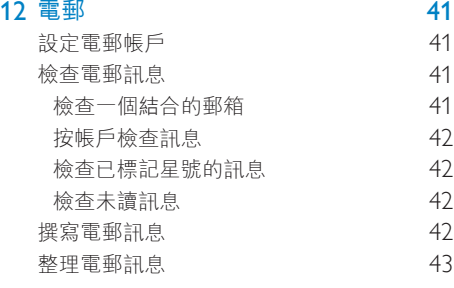

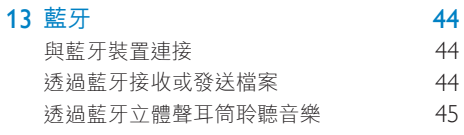

### $14$  日曆 2008年 2019年 2019年 2019年 2019年 2019年 2019年 2019年 2019年 2019年 2019年 2019年 2019年 2019年 2019年 2019年 2019年 2019年 2019年 2019年 2019年 2019年 2019年 2019年 2019年 2019年 2019年 2019年 2019年 2019年 2019年 2019年 2019年 2019年 2019年 20

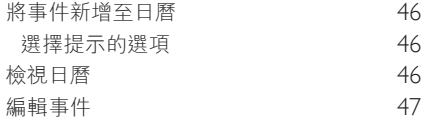

### 15 FM νࠑዀ [48](#page-47-0)

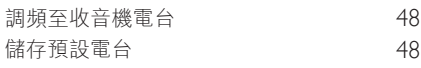

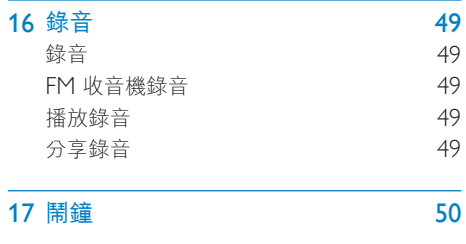

## 18 計算機 [51](#page-50-0)

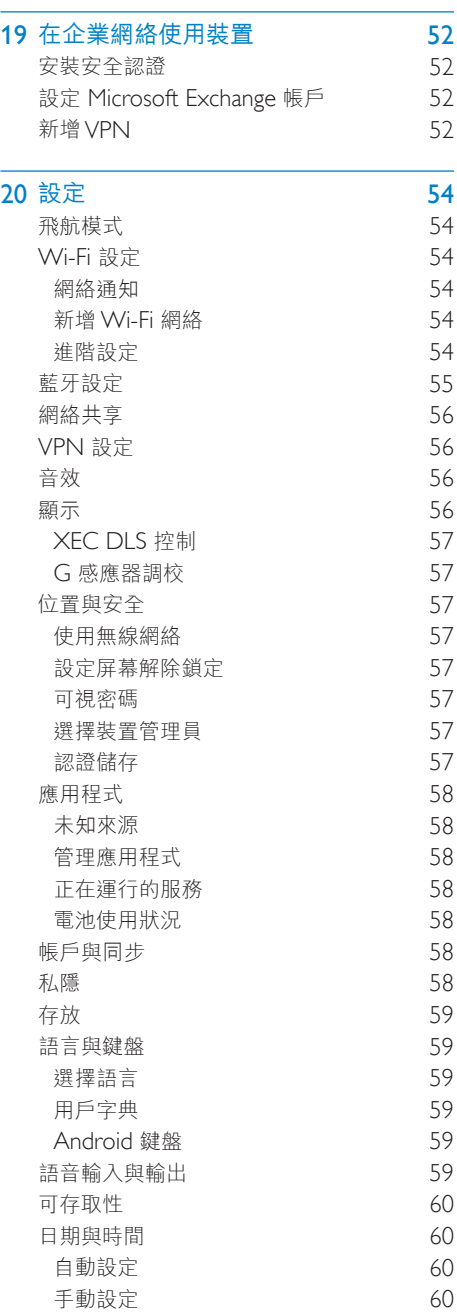

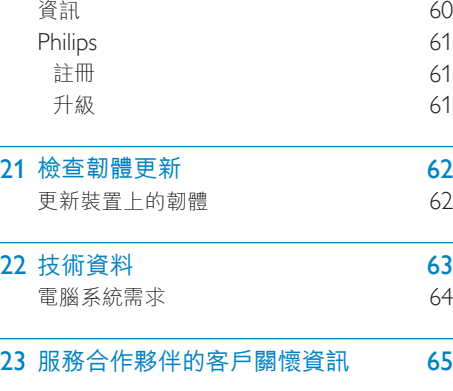

需要幫助?

請瀏覽

www.philips.com/welcome<br>您可由此獲得完整的支援資料,例如用戶 <sub>…</sub><br>手冊、最新軟件更新及常見問題解答等<br>等。

## <span id="page-5-0"></span>1 重要安全事項

## - 船維護

本文件的翻譯版本僅作參考用涂。 如果英語版本與翻譯版本之間出現任何不 相符的情況,請以英語版本作準。

### 注意

- 為避免本裝置損壞或故障:
- 請勿將產品暴露在禍熱的場所,例如加熱設備附 近或受陽光直接照射。
- 請勿將產品墜地,也不要讓任何物體掉落在產品  $\vdash \circ$
- 請勿將產品浸沒於水中。請勿將耳筒插孔或雷池 盒暴露於水中,因為裝置進水后會造成嚴重損 壞。
- 在播放機附近使用流動電話,可能會造成干擾。
- 備份您的檔案。確定您已經把原來下載到播放機 的文件妥善保存。Philips 對產品捐毀導致的捐失 或資料無法讀取概不負責。
- 請只诱過隨附的音樂軟件管理(傳送、刪除等) 您的音樂檔,以減少問題的發生!
- 請勿使用仟何含有酒精、氨、苯或研磨成份的清 潔劑,因為這些清潔劑可能損害產品。

#### 關於操作溫度及儲藏溫度

- 本播放機應在攝氏 0 至35 度 (華氏 32 至 95 度) 下操作。
- 本播放機應保存在攝氏-20 至45度 (華 氏-4 至113度) 的溫度中。
- 在低溫條件下,電池的壽命可能會縮 短。

#### 替換部件/配件

請瀏覽 www.philips.com/support 購買替 換部件/配件。

### 聽覺安全

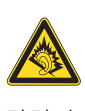

#### 聆聽時音量要適中:

耳筒音量高會損害您的聽力。即使暴露在 此音量下的時間不超過一分鐘,所產生的 聲音分貝強度可能會捐害正常人的聽覺。 較高的分貝是提供給聽力已有所受損的人  $+$   $\circ$ 

聲音有時會給您錯覺。聽了一段時間,聽 覺「舒滴度」就會滴應更高的音量。因 此,聽得太久,「正常」的音量實際上已 經很大,並且會損害您的聽力。為了預防 這個問題,請在您的聽覺適應一定的音量 之前, 先調校至一個安全的水平, 並維持 該音量。 設置安全的音量: 先將音暈設置在一個低水平。 然後慢慢提高,一直調校到您聽起來舒服 清晰、而且完全沒有失真的音量為止。 聆聽時間應節制: 長時間暴露在聲音環境下,即使是正常 [安全| 的音量, 也會損害聽力。 請務必適度使用您的設備,並適時暫停休 息。 使用耳筒時務必導守以下規範。 合理節制聆聽的音量及時間。 請勿於聽覺正在滴應音暈時調校音量。 請勿將音暈調得太高,而使自己聽不到周 圍的聲音。 身處有潛在危險的場所時,請小心或暫停 使用耳筒。 谁行駕車、踏單車、玩滑板等活動時,請 勿使用耳筒,否則可能釀成交通意外,而 且狺在許多國家都屬違法行為。

#### 修改

未經製造商授權而修改本產品可能令使用 者失去操作本產品的權利。

#### 版權資訊

其他所有品牌及產品名均為其所屬公司或 機構的商標。

未經許可複製從互聯網下載或從音樂光碟 錄製的任何錄音是侵犯版權法及國際法律 的行為。

任何沒有獲得許可而對有版權保護的內容 (包括電腦程式、檔案、廣播和錄音等) 進行的抄錄行為可屬版權侵犯,並構成刑 事責仟。本設備不應被用於以上行為。 Windows Media 及 Windows 標誌為 Microsoft Corporation 於美國及/或其他國 家地區的註冊商標。

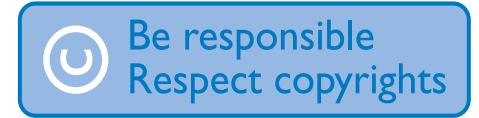

Philips 尊重他人的知識產權, 我們亦要求 我們的用戶如此。

**互聯網上的多媒體內容可能在未經原始版** 權所有者的授權許可情況下,被擅自建立 和/或散布。

在很多國家或地區,包括您的國家,複製 或散布未經授權的內容可能會觸犯版權 法。

遵守版權法,即可視為承擔您的責任。 對已下載至電腦中的影像串流進行錄製或 傳送至便攜式播放機時,僅可將該影像串 流用於公共領域或與經合法授權的內容結 合使用。您僅可將此類內容用於私人、非 商業性用涂,且需要尊重著作版權所有者 提供的最終版權説明。此説明可能會聲明 禁止複製副本。影像串流中可能會包括禁 止進一步複製的副本保護技術。在這種情 況下,錄製功能將會被停用,且系統會發 送一則訊息提示您。

#### 資料登入

Philips 一直致力於改善您的產品之質素及 提昇 Philips 使用者的體驗。為了解此裝置 之應用程序,此裝置已將一些資訊/資料 登入此裝置的靜態記憶區域內。狺些資料 可用來辨認及偵杳您在使用此裝置時可能 遭遇的任何故障或問題狀況。儲存之資料 句括音樂模式下的播放時間、調頻模式下 的播放時間、發生電池電力不足的次數等 等。儲存之資料並未顯露在裝置上或下載 來源所使用的內容或媒體。只有當使用者 將裝置退還 Philips 維持中心時, 方可提取 及使用這類儲存在裝置上的資料,並且僅 用於簡化偵測及防止錯誤之目的。使用者 一日提出要求,即可為使用者取出該儲存 之資料。

本產品部分基於開放源碼軟件。 許可證文 本及認證可於裝置 ● > Information (資 訊) > Legal information (法律資訊) 下 擷取授權文字、承認書及書面文件。

Philips Electronics Hong Kong Ltd. 會依照 需求提供此產品有版權保護的開放原始碼 軟體套件相應之完整原始碼複本,而此類 提供需有個別授權。 該項提供有效期自購買產品後算起三年, 適用對象為收到此資訊的任何人。若要取 得原始碼,請聯絡 open.source@philips. com。 如果您不想使用雷子郵件,或您 將信件寄至此電子郵件地址後,一星期 內尚未收到確認信,請寫信至 "Open Source Team, Philips Intellectual Property & Standards, P.O. Box 220, 5600 AE Eindhoven. The Netherlands."若您未收 到信件的即時確認,請將電子郵件寄至上 述電子郵件地址。

#### © 2009, Xiph.Org Foundation

Redistribution and use in source and binary forms, with or without modification, are permitted provided that the following conditions are met:

- Redistributions of source code must retain the above copyright notice, this list of conditions and the following disclaimer
- Redistributions in binary form must reproduce the above copyright notice, this list of conditions and the following disclaimer in the documentation and/or other materials provided with the distribution.
- Neither the name of the Xiph.org Foundation nor the names of its contributors may be used to endorse or promote products derived from this software without specific prior written permission.

This software is provided by the copyright "as is" holders and contributors and any express or implied warranties, including, but not limited to, the implied warranties of merchantability and fitness for a particular purpose are disclaimed. In no event shall the foundation or contributors be liable for any direct. indirect, incidental, special, exemplary, or

<span id="page-7-0"></span>consequential damages (including, but not limited to, procurement of substitute goods or services; loss of use, data, or profits; or business interruption) however caused and on any theory of liability, whether in contract, strict liability, or tort (including negligence or otherwise) arising in any way out of the use of this software, even if advised of the possibility of such damage

## 回收產品

您的產品是使用高質數材料和元件所設計 及製浩,均可回收和重複使用。 當產品附有打叉的滾輪回收筒標 籤時,代表產品符合歐洲規格 (European Directive) 2002/96/  $FC:$ 

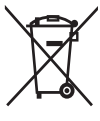

請勿將您的產品與其他家用廢棄 物一併丢棄。請瞭解當地電子及電器廢棄 物的垃圾分類相關法規。正確處理廢棄產 品有助於避免對環境和人類健康帶來負面 影響。

### 警告

- 移除內置電池將會今保養無效,並可能會使產品 指壞,
- 以下是在產品使用壽命結束時的棄置處理指引。

您的產品包括了滴用於歐盟指今 (European Directive) 2006/66/ EC 的内建充電式電池, 不得與其 他一般家用廢棄物共同丢棄。

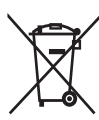

若要保障產品的功能及安全,請將產品送 至官方回收點或服務中心, 讓專業人員移 除電池。

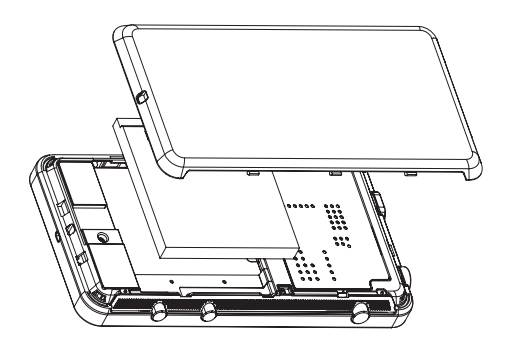

請了解當地有關電池的垃圾分類相關法 規。正確處理廢棄電池有助於避免對環境 和人類健康帶來自面影響。

#### 歐盟使用者須知

此產品符合歐盟無線電干擾之要求。

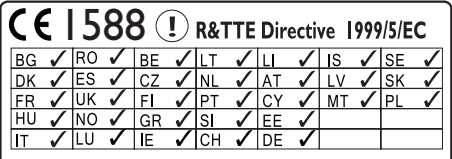

本產品符合 1999/5/FC 指今的規定。

# <span id="page-8-0"></span>2 您的新裝置

在 Connect 上, 您可以執行下列操作:

- 诱過 Wi-Fi 存取互聯網;
- 在 Android Market 存取數千個應用程 式及游戲;
- 存取網上服務,例如音樂與影片、語音 書籍網上電台、網絡通話、社交網絡服 務、地圖及其他服務;
- 诱過藍牙或電郵分享媒體檔案;
- 將 Connect 與電腦媒體庫同步;
- 播放音樂;
- 觀賞影片;
- 檢視圖片;
- 收聽FM 收音機。

## 包裝盒內含物件

請檢杳您是否有收到下列物品: **Connect** 

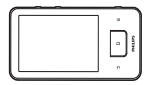

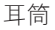

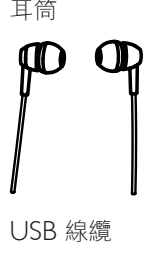

USB 線纜

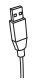

快速入門指南

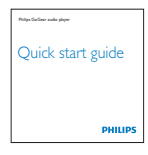

合作夥伴小冊子

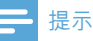

• 圖片僅作參考用途。Philips 保留在不另行通知的 情況下變更顏色/設計的權利。

## 已加載到裝置中的電腦軟件

Connect 隨附下列電腦軟件:

Philips Songbird (幫助您管理電腦及 裝置上的媒體資料庫)。

## 已加載到裝置中的檔案

Connect 中含有以下檔案:

• 田戶手冊

# <span id="page-9-0"></span>3 開始使用

## 充電

Connect 有一個內置電池,可透過電腦的 USB 連接埠淮行充電。 使用 USB 線,將裝置連接至電腦。

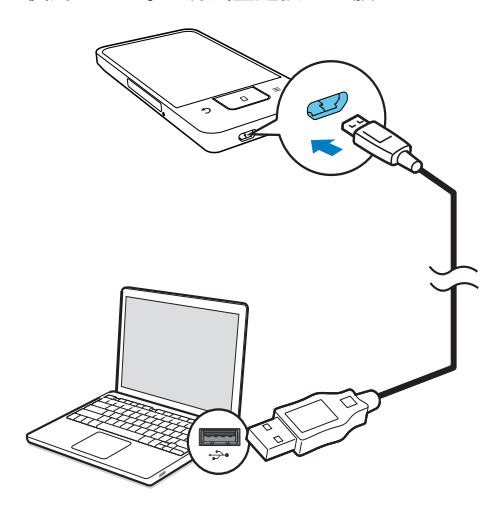

## 開啟或關閉裝置

按住 (b / A 開啟或關閉裝置。

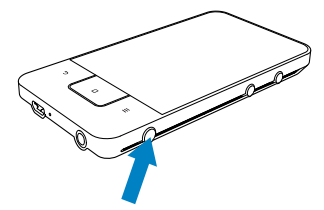

### <span id="page-9-1"></span>選擇 USB 連接模式

開啟裝置並連接至電腦。會顯示快顯屏 幕,讓您選擇連接模式:

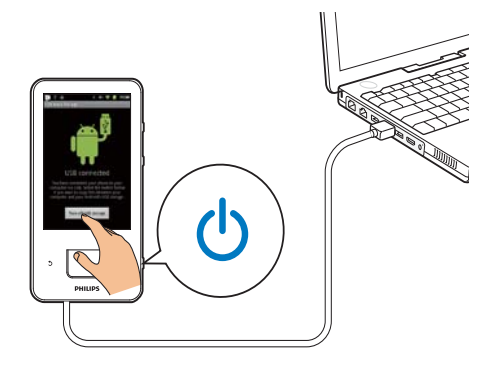

### 僅充電模式

預設情況下,裝置以僅充電模式連接至電 腦。在此模式下,充電時可播放媒體檔 案。

按俞或 5以退出快顯屏幕。

### USB 儲存模式

若要在電腦與裝置之間複製、同步或移動 檔案,選擇 USB 儲存模式。當您開啟 USB 儲存模式,則無法播放 Connect 上的媒體 檔案。

在快顯屏幕點選 Turn on USB storage (開啟 USB 儲存裝置)或 Turn off USB storage (關閉 USB 儲 存裝置)。

### USB 調試模式

您可使用此模式開發 Android 應用程式。 在此模式下,裝置可诱過 USB 線與電腦 诵訊。

若要開啟 USB 調試模式,

- 從主屏幕進入 > Applications (應 1 用程式)。
- 2 在 Development (開發) 選擇 USB debugging (USB 調試) 。
	- → 如果已啟用功能,將會選定標記 方塊。
- <span id="page-10-0"></span>在 USB 儲存模式與 USB 調試模式之間切 換
- 1 向下拖曳狀態列。
- $\mathcal{P}$ 在下拉式清單中選擇 USB connected (USB 連接) 或 USB debugging connected (USB 調試連 接)。
- 3 在快顯屏幕選擇您的選項。

## 切換至飛航模式

在以下情況開啟飛航模式:

- 基於安全理由, 例如在飛機 **上**, 需要停 用存取 Wi-Fi 或藍牙。
- 1 装置開啟時, 按住 **① / △** 直至顯示快 顯屏幕。
	- → 如有需要,先解除鎖定屏幕,才按 住按鈃。
- $\mathcal{P}$ 在快顯屏幕點選 Airplane mode (飛 航模式)以開啟或關閉模式。

## 切換至靜音模式

在靜音模式, 您將媒體播放及鬧鐘以外的 裝置語音輸出調校為靜音。

- 1 裝置開啟時, 按住 (b / <br /> **<br />
白** 直至顯示快 顯屏幕。
	- → 如有需要,先解除鎖定屏幕,才按 住按鈕。
- 2 在快顯屏幕點選 Silent mode (靜音模 式)以開啟或關閉模式。

## <span id="page-11-0"></span>4 概覽

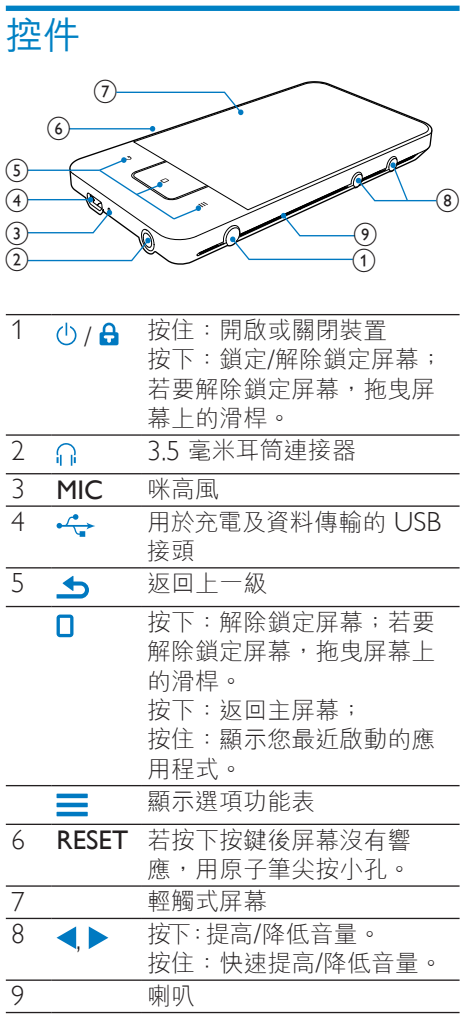

## 主屏幕

從主屏幕點選圖示以存取應用程式。

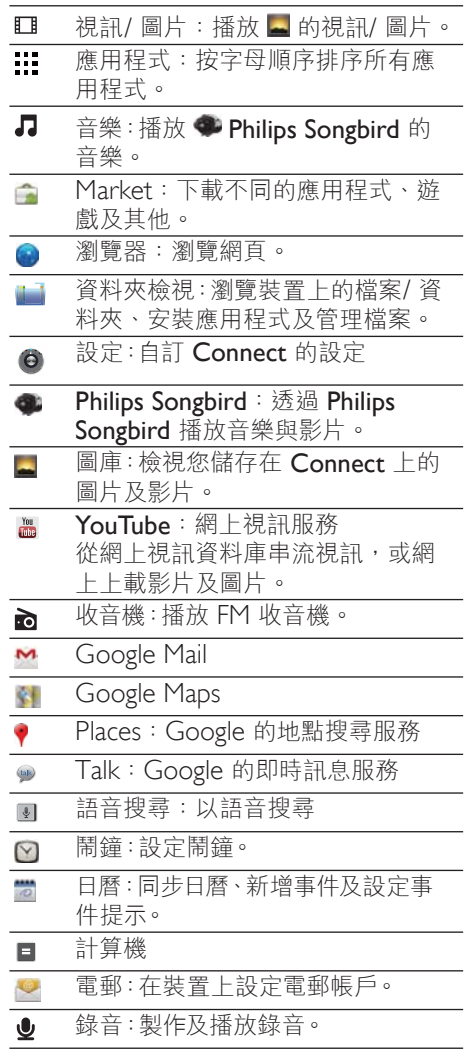

透過互聯網使用應用程式,以享用我們合 作夥伴的服務。

<span id="page-12-0"></span>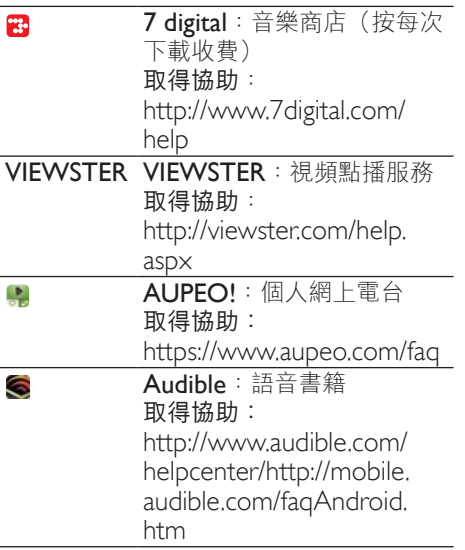

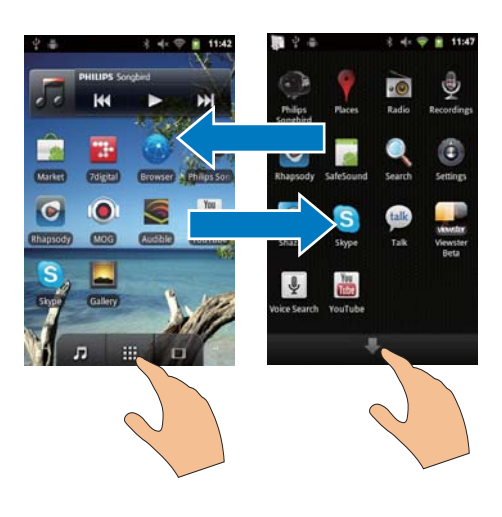

**扳回至上一個屏幕,** 

重複按力。  $\bullet$ 

### 導覽主屏幕

導覽主屏幕以尋找應用程式: 向左 / 右掃可選擇頁面;

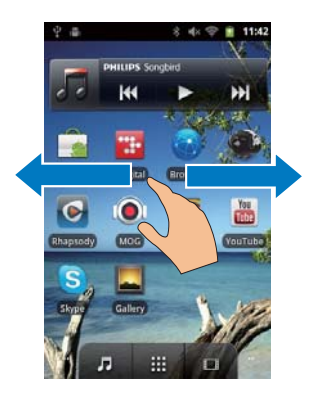

或者,點選:以開啟按字母排序的應  $\overline{\phantom{a}}$ 用程式清單。向上 / 向下捲動清單。點 選■ 以關閉清單。

### 要返回主屏幕,

 $\bullet$ 按□。

### 狀態列與涌知下拉式清單

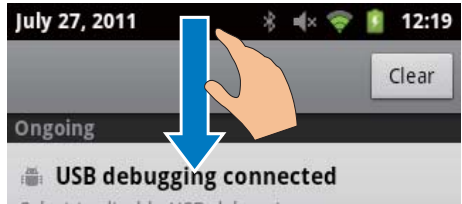

Select to disable USB debugging.

### **↓ USB connected**

Select to copy files to/from your computer.

**Notifications** 

狀態列

狀態列位於屏幕上方。事件圖示在狀態列 上顯示。

<span id="page-13-0"></span>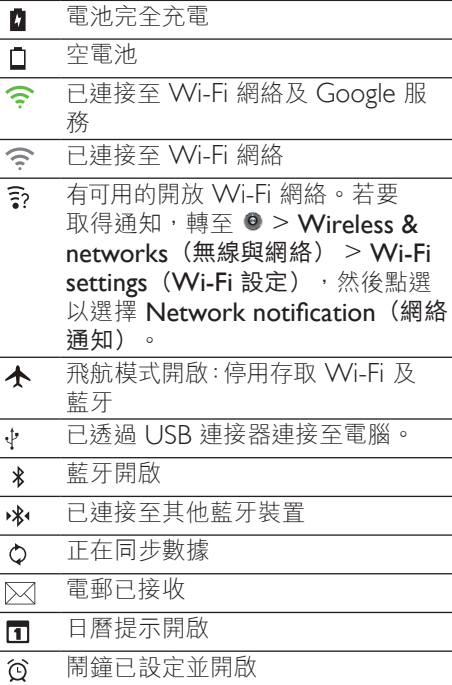

### 通知下拉式清單

向下拖曳狀態列,以檢視下拉式清單。

### 雷源控制小視窗

小視窗讓您在主屏幕快速存取功能。 在主屏幕上向左 / 右掃動, 以尋找電源控 制小視窗。點按圖示以開啟或關閉功能。

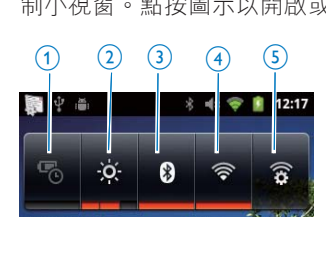

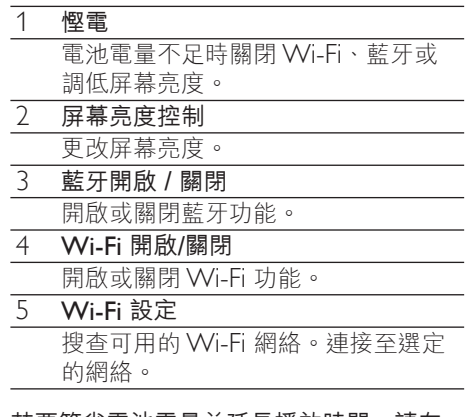

#### 若要節省電池電量並延長播放時間,請在 裝置上執行下列操作:

- 使用雷源控制小視窗,以關閉不必要 的功能;
- 將屏幕關閉定時器設定為較低的值 (轉至 <sup>●</sup> > Display (顯示) > Screen timeout (屏幕逾時) ) 。

### 音樂小視窗

當您播放 同的音樂, 從主屏幕使用音樂小 視窗控制音樂播放。 在主屏幕尋找音樂小視窗:

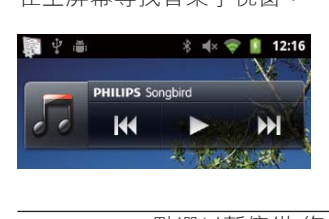

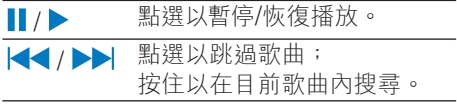

### 自訂主屏幕

诱渦自訂主屏幕,您可以

- 新增小視窗及捷徑,能夠快速存取功 能;
- 在頁面上重新排列應用程式、小視窗 及捷徑;
- 按需要整理應用程式。

### 新增小視窗或捷徑

您可使用小視窗或捷徑快速存取功能。

- $\begin{pmatrix} 1 & \hat{\pi} & \hat{\pi} \\ \hat{\pi} & \hat{\pi} & \hat{\pi} \\ \hat{\pi} & \hat{\pi} & \hat{\pi} \end{pmatrix}$ 請確保該百面尚未填滿。
- 2 <sup>ܘ</sup> Ԏፕእ Addณᄈ} → 選項清單會在快顯屏幕上顯示。

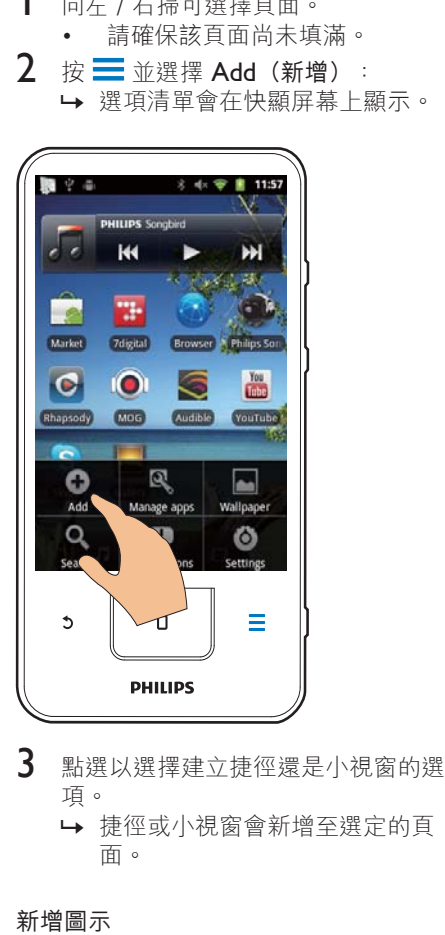

- ඖy
	- 捷徑或小視窗會新增至選定的百 面。

新增圖示

- $1$  向左 / 右掃可選擇頁面。 請確保該頁面尚未填滿。
- $2$  點選  $\vdots$ 以開啟應用程式圖示清單。<br>3 按住圖示,直至顯示頁面。
- $\overline{3}$  按住圖示,直至顯示頁面。<br>4 路該圖示斯电到一個空位。
- 將該圖示拖曳到一個空位。 → 圖示會新增至選定的頁面。

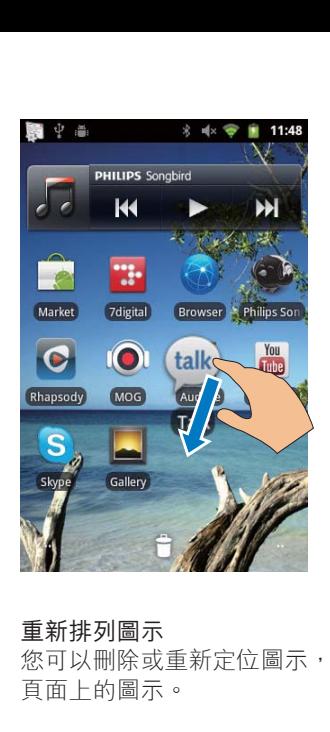

#### 重新排列圖示

您可以删除或重新定位圖示,以重新排列 百面上的周示。

若要刪除圖示,

- $\frac{1}{2}$  按住圖示以解除鎖定。<br>2 將該圖示拖电到 。
- 將該圖示拖曳到 •

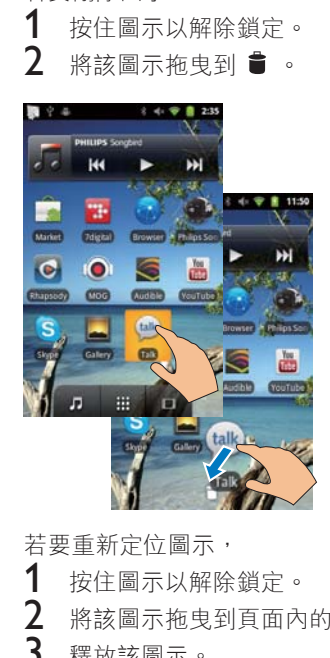

若要重新定位圖示,

- 1 按住圖示以解除鎖定。<br>2 將該圖示拖曳到頁面內
- $\overline{2}$  將該圖示拖曳到頁面內的一個空位。<br> $\overline{3}$  釋放該圖示。
	- 釋放該圖示。
		- → 圖示移至該空位。

#### <span id="page-15-0"></span>使用資料夾整理圖示

- 1 建立資料夾:
	- 按住百面上的空位。 • 選項清單會在快顯屏幕上顯 示。
	- 點選選項以建立資料夾。 • 資料夾會在頁面上建立。
- $2$  將圖示拖曳到資料夾:
	- 按住圖示以解除鎖定;
	- 將圖示拖曳到資料夾。
- $3$  若要重新命名資料夾:
	- 點選以開啟資料來;
	- 按住資料夾名稱列, 直至顯示屏 幕鍵盤;
	- 輸入資料來名稱。

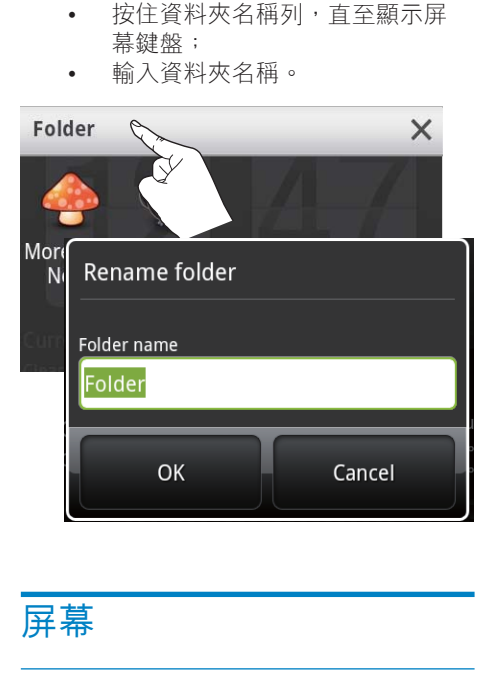

## 屏幕

### 旋轉屏幕

若要選擇橫向或縱向檢視,

- 1 確保您已在 > Display (顯示) 開 啟 Auto-rotate screen (自動旋轉屏 墓)。
- $2$  向左 / 向右旋轉屏幕。

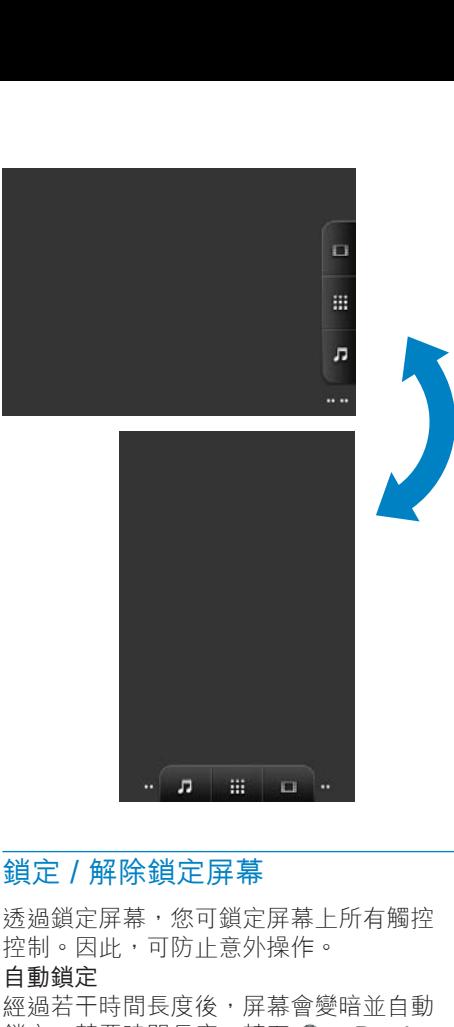

### 鎖定 / 解除銷定屏幕

诱渦鎖定屏幕, 您可鎖定屏幕上所有觸控 控制。因此,可防止意外操作。

#### 白動鎖定

經過若干時間長度後,屏幕會變暗並自動 鎖定。若要時間長度,轉至 ● > Display

(顯示) > Screen timeout (屏幕渝 時)。

### 手動鎖定屏幕

按 ① / △。

### 解除鎖定屏幕

- $1$   $\frac{1}{2}$   $\frac{1}{2}$   $\frac{1}{2$ 
	- 或者,按 $\Box$ 。
- $2$  拖拉屏幕上的滑桿。

<span id="page-16-0"></span>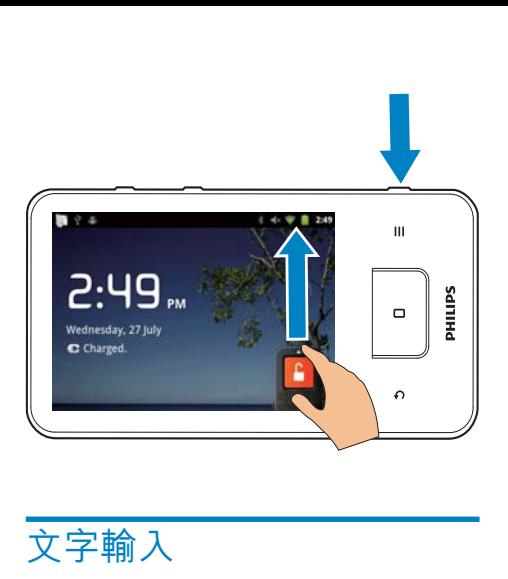

## **\> 空論 λ**

您可使用屏幕鍵盤輸入多種語言的文字。

### 選擇文字輸入選項

### 選擇輸入方法

按住文字方塊, 直至顯示快顯屏幕。 + 您可選擇以下輸入方法:

Android keyboard (Android 鍵盤): 中 文以外的多種語言

Google Pinyin (Google 拼音): 中文拼 音輸入及英文輸入

### 選擇盤佈局

若要使用較大或較小的鍵盤佈局, 旋轉裝 置以構向或縱向檢視。

### 使用 Android 鍵盤輸入文字

- $1$  點選文字方塊以開始文字輸入。 → 會顯示屏幕鍵盤。
- $\overline{2}$  點選按鍵以輸入文字。<br>3 若要選擇字詞建議,
- 若要選擇字詞建議,
	- 向左 / 右掃杳看更多選項;點選選 定的選項。

### 若要選擇鍵般設定或輸入方法,

在顯示屏幕點選 ◎ 並選擇 Android keyboard settings (Android 鍵盤設 定)。

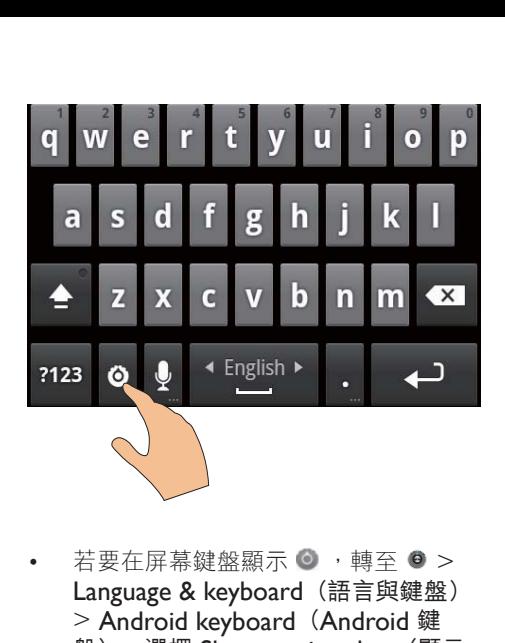

若要在屏幕鍵盤顯示 ◎→轉至 ● > Language & keyboard (語言與鍵盤)  $>$  Android keyboard (Android 鍵 盤) 。選擇 Show settings key (顯示 設定鍵)。

若要在文字輸入期間顯示字詞建議,

- 1 在顯示屏幕點選 ◎ > Android keyboard settings (Android 鍵盤設 定)。
- 2 選擇 Show suggestions (顯示建 議) 。

若要在已選的輸入語言之間切換,

- 1 將您常用的語言新增至選擇清單。
	- 在顯示屏幕點選 > Android keyboard (Android 鍵盤) 。 選擇 Input languages (輸入語  $\equiv$ )。
	- 點選複選框以選擇語言。
- 2 <sup>Ε</sup> Ή̞ / ́ઍ˞ፕእႍӰy

<span id="page-17-0"></span>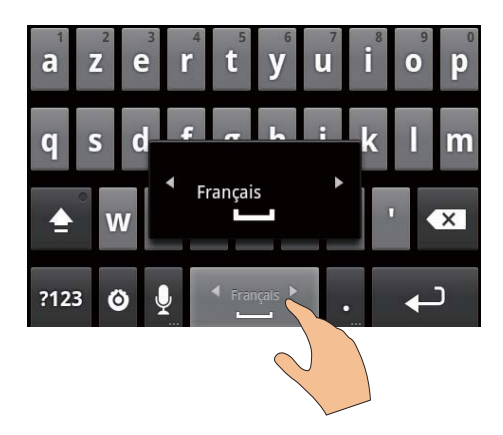

若要在字母和數字/符號之間切換,

點選 @123 / ABC 。

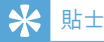

• 在數字/符號鍵盤上,點選 ALT 以在數字/符號與 更多符號撰擇之間切換。

若要在大寫和小寫之間切換,

- 重複點按 俞 在 俞 、 俞 與 俞 之間切 换, ➡ ← :下一個輸入的字母為大寫。
	- → ▲ : 輸入的所有字母為大寫。
	- →  $\triangleq$  : 輸入的所有字母為小寫。

### 若要取得字母及符號的更多選項,

按住字母及符號,直至顯示快顯屏幕。

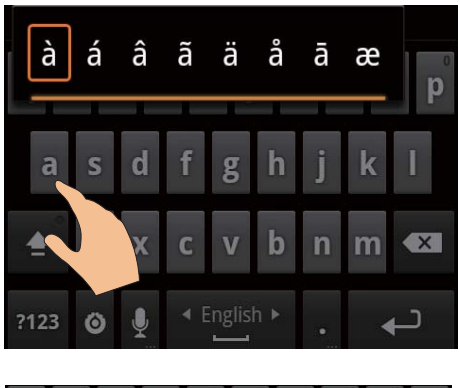

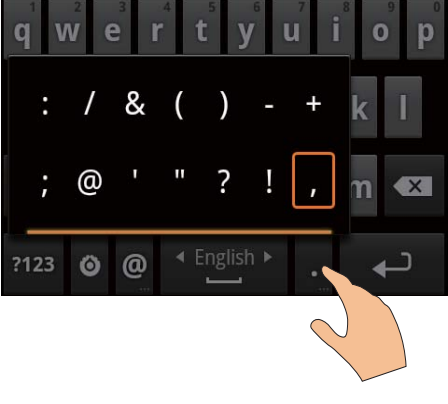

若要移至新一行,

點選 ←

### 使用 Google 拼音輸入文字

選擇文字輸入模式

- 在鍵盤點選 中文 / 英文 在中文拼音與  $\sim$ 英文輸入之間切換;
- 點選?123以進入或退出數字 / 符號 的輸入模式。

### **※ 貼士**

• 在數字/符號鍵盤上,點選 ALT 以在數字/符號與 更多符號選擇之間切換。

<span id="page-18-0"></span>若要在大寫和小寫之間切換,

• 點按 1 / 曾可在 曾 與 1 之間切換。 • • • • 输入的字母為大寫。  $\rightarrow$   $\Omega$  : 輸入的字母為小寫。

若要移至新一行

• 點選 ← •

若要刪除游標前的輸入,

• 點選 < X | 。

### 編輯文字

您可以剪下、複製及貼上您鍵入的文字。

- 選擇文字<br>1 撰擇開始位置:
	- 按住文字,直至顯示快顯屏幕。 → 快顯屏幕會顯示選項: Select word(選擇字詞)、Select all(全選)。
- 2 點選 Select word (選擇字詞) 。 → 已選擇目前字詞,並附有標記指示 開始及結束位置。
	- → 點選 Select all (全選) 以選擇所 右文字。
- 3 拖曳標記以選擇或變更開始/結束位置。

- **複製或剪下文字**<br>1 按住已選定的文字,直至顯示快顯屏 ྭy
	- → 快顯屏幕會顯示選項: Copy (複 製)、Cut(剪下)。
- 2 點選 Copy (複製) 或 Cut (剪下) 。  $\mapsto$  將會複製或剪下已選定的文字。

- 
- **貼上文字**<br>1 將游標放在某個位置。<br>? 按住位置,直至顯示快顯屏幕。
	- → 快顯屏幕會顯示選項 Paste (貼 上)。
- 3 點選 Paste (貼上)。文字將會在已選 定的位置中貼上。

### <span id="page-19-0"></span>在裝置取得內 5 容

在 Connect,您可以诱渦以下方法取得内 容:

- 透過 Wi-Fi 使用互聯網;  $\bullet$
- 诱渦 USB 線使用電腦。  $\bullet$

#### 若要在Connect 檢查內容,

從主屏幕轉至山。

## 從互聯網取得內容

诱渦互聯網,您可以在 Connect 上執行以 下操作:

- 從 Android Market 下載不同應用程 式、遊戲、音樂、視訊及其他;
- 诱過 Connect 中安裝的網上應用 程式存取網上服務,例如 Google Search · Maps · Calendar · Google Mail、Talk、YouTube 及 Skype :
- 透過 7 digital · VIEWSTER · Audible · AUPEO! 等應用程式串流或 下載音樂、語音書籍、雷台節目或其他 音訊/視訊內容;
- 瀏覽網站。

### 連接至互聯網

將 Connect 連接至無線路由器 (存取 點)。您可以將 Connect 連接至基於路由 器建置的網絡。

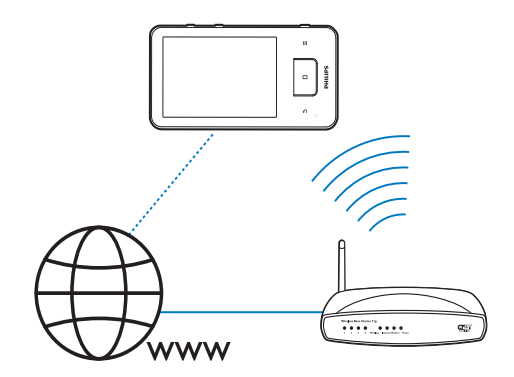

### 提示

- 確保路由器直接連接至互聯網,因而無需在雷腦 上撥號。
- 在開始 Wi-Fi 連線之前,準備好路由器的加密密 錀.

### 連接至 Wi-Fi 網絡,

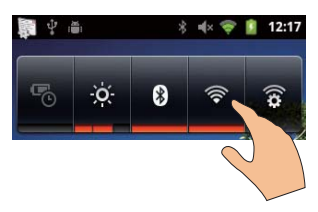

- 1 在主屏幕上向左 / 右掃動, 以選擇電源 控制小視窗。
- $2$  點選  $\Rightarrow$  以開啟 Wi-Fi 功能。
	- → 裝置開始連接至之前連接的網絡。
	- → 成功完成 Wi-Fi 連線後, ◆ 便會 顯示在狀態列中。

若要切換至其他 Wi-Fi 網絡,

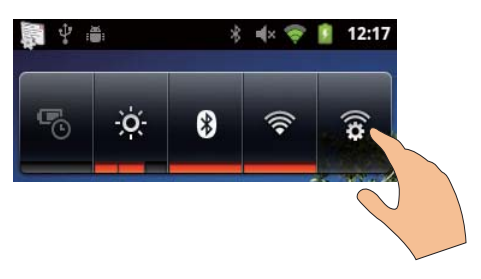

- <span id="page-20-0"></span>1 在電源控制小視窗點選 ? 以選擇您的 Wi-Fi 設定。
	- → 您會看到覆蓋範圍內的 Wi-Fi 網絡 清單及之前連接的網絡(如果已記 住有關網絡)。
- 2 將 Connect 連接至網絡:
	- 在 Wi-Fi 網絡清單中,點選選定 的網絡;
	- 在快顯文字方塊中輸入加密密鑰。

### 提示

- 如果路由器啟用 MAC 地址過濾, 則將 Connect 的 MAC 地址新增至可加入網絡的裝置清單。若 要尋找 Wi-Fi MAC 地址,在主屏幕上轉至 <sup>●</sup> Information (資訊) > Status (狀態) 。
- 如您已停用或隱藏路由器的服務設定標識符 (SSID), 請手動輸入網絡的 SSID 或公共名稱。 轉至  $\bullet$  > Wi-Fi settings (Wi-Fi 設定) > Add Wi-Fi network (新增 Wi-Fi 網絡) 。
- 如果 DHCP (態主機配置協定) 在路由器上不可 用或停用, 則手動輸入 Connect (請參見第 [54](#page-53-1) 頁 的'進階設定') 的 IP 地址。

### 市場

### 建立或登入您的 Google 帳戶

诱過 Google 帳戶,您可以存取、 下載或更新應用程式,例如 Google Mail · Talk · YouTube · Maps ·

- 1 從主螢幕進入 •<br>2 遒循屏幕指示,建
- 遵循屏幕指示,建立或登入您的 Google 帳戶。

### 安裝應用程式

#### 從 Market 安裝應用程式

從主螢幕進入白。您可下載並安裝應用程 式及游戲。

- $1$   $\pi$   $\Omega$  按需要搜尋應用程式。
	- 點選 Apps (應用程式)或 Games (游戲) 按類別搜尋;
	- 點選 Q 進行關鍵字搜尋。

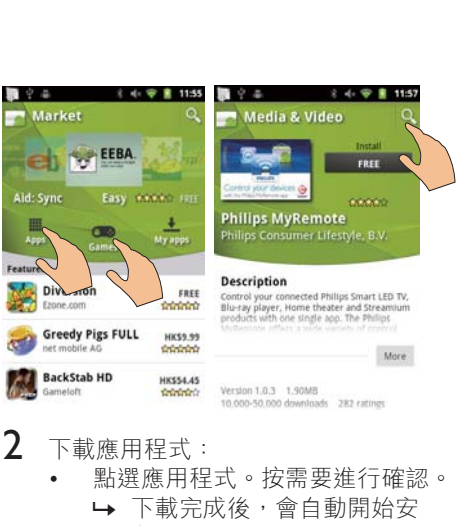

### $2$  下載應用程式:

- 點選應用程式。按需要進行確認。 → 下載完成後,會自動開始安 裝。
	- 向下拖曳狀態列以尋找狀態。

若要從 Market 以外的來源安裝應用程式,

從主屏幕進入 <sup>●</sup> > Applications (應用程式)。點按以開啟 Unknown sources<sup>(未知來源)。</sup>

### 米贴士

• 您可透過 USB 線在裝置上安裝由電腦傳輸的應用 程式 (請參見第 [23](#page-22-1) 頁的 '在 Windows 檔案總管 中進行拖放')。在LI 尋找應用程式,然後點選 撰項開始谁行安裝。

### 管理應用程式

您可管理裝置上的應用程式,例如安裝/除 安裝應用程式、停止運行應用程式或選擇 其他撰項。

1 在主屏幕,按 = 然後選擇 Manage applications (管理應用程式):

<span id="page-21-0"></span>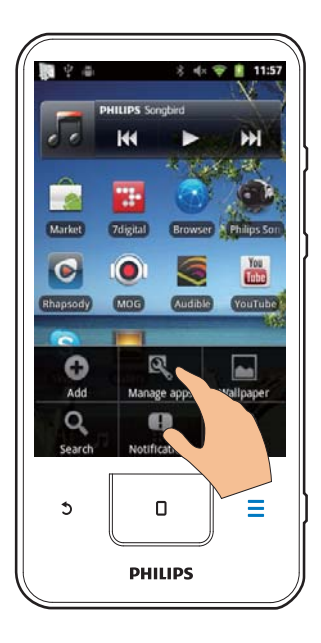

- 在 Downloaded (已下載), 尋 找您已從 Market 或其他來源下載 的應用程式。
- 在 Running (正在運行) · 尋找正 在裝置上運行的應用程式。
- 在 All (全部) , 尋找您已在裝置 上安裝的所有應用程式。
- 2 點選應用程式。 → 將會顯示選項及資訊。
- 3 點選以選擇選項。

### 同步數據

選擇網上應用程式的同步選項。

#### 白動同步

诱過自動同步, 您可在應用程式並非運行 的時候同步數據,例如電郵、日曆或資 訊。

- 1 從主屏幕進入 ● > Accounts & sync settings(帳戶與同步設定)。
- $2<sup>1</sup>$ 開啟 Background data (背景數據) 及 Auto-sync (自動同步)。
	- → 如果已啟用功能,將會選定標記 方塊。

## 貼土

- 若要節省電池電量,請在不需要時關閉 Background data (背景數據) 功能。
- 當您關閉 Background data (背景數據) , 將會停 用 Auto-sync (自動同步)。

選擇白動同步選項。

- 1 開啟 Auto-sync (自動同步)。
	- 確保您已啟開啟 Background data (背景數據) 。
		- → Manage accounts (管理帳 戶)會顯示現有數據帳戶的清 胃。
- 2 點選帳戶以檢視同步選項。
- 點選以選擇要同步的資料 (如日曆,郵 件)。

### 手動同步

如已關閉自動同步,可按需要手動進行資 料同步。

- 1 在 Manage accounts (管理帳戶) 下 點選帳戶。 → 將會顯示同步選項清單。
- $\mathcal{L}$ 點選以選擇要同步的資料 (如日曆,郵 件)。
- 3 點選 Sync now (立即同步)。

### **※ 駐士**

• 要手動進行數據同步,您亦可以按 - 然後選擇 應用程式中的 Refresh (刷新)。

## 從電腦傳輸內容

诱過 USB 線將裝置連接至電腦。執行下列 操作,可將應用程式或媒體檔案從電腦傳 輸至裝置:

- 在 Windows 檔案總管將應用程式或媒 體檔案從電腦拖放至裝置;
- 從裝置安裝 Philips Songbird。透過 Philips Songbird 將 Connect 與電腦 媒體庫同步。

### <span id="page-22-1"></span>在 Windows 檔案總管中進行拖放

<span id="page-22-0"></span>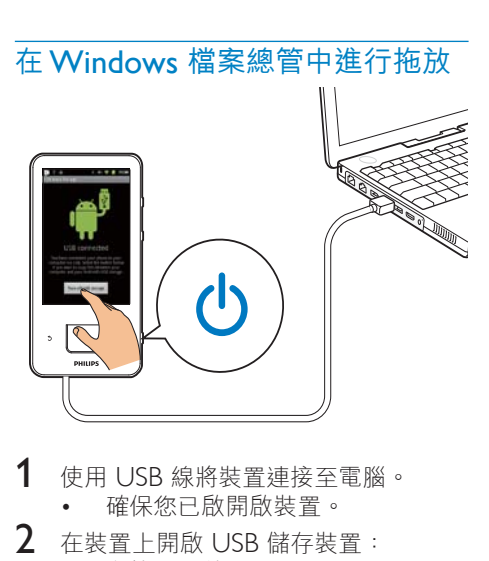

- 1 使用 USB 線將裝置連接至電腦。 確保您已啟開啟裝置。
- $2$  在裝置上開啟 USB 儲存裝置:
	- 在快顯屏幕點選 Turn on USB storage (開啟 USB 儲存裝置) 。
- 3 在電腦上,於My Computer (我的電 腦)或Computer (電腦)中,
	- 尋找 Connect;
	- 尋找檔案/ 資料夾。
- $4$  將電腦中的檔案/ 資料夾拖放至 Connect<sup>o</sup>
	- 提示
- 當您開啟 USB 儲存模式,則無法播放 Connect 上的媒體檔案。若要播放裝置上的媒體檔案,關 閉 USB 儲存模式。

#### 按檔案資料夾整理檔案

您可以整理資料夾中的相片或其他檔 案。

#### 按檔案資訊整理媒體檔案

如果媒體檔案包含檔案資訊(元標籤 或 ID3 標籤),您便可以在裝置上按 標題、演唱者、專輯或風格將檔案分 類。若要編輯資訊,使用媒體管理軟 件, 例如 Windows Media Player 11 或 Philips Songbird。

### 透過 Philips Songbird 進行同步

透過 Philips Songbird,您可以將音樂、視 訊或相片從電腦同步至裝置。同步過程允 許媒體檔案轉換為裝置上可播放的格式。

### 安裝 Philips Songbird

- 1 使用 USB 線將裝置連接至電腦。<br>2 在裝置上開啟 LSB 儲存裝置:
- 在裝置上開啟 USB 儲存裝置:
	- 在快顯屏幕點選 Turn on USB storage (開啟 USB 儲存裝置) 。
- 3 在電腦上選擇 My Computer (我的電 (Windows XP / Windows 2000) / Computer (電腦) (Windows Vista / Windows 7) ·
	- → 將會顯示 Philips Songbird setup. exe ·

4 若要開始安裝,點擊兩次 setup. exe. 將媒體匯入Philips Songbird

首次在電腦上啟動 Philips Songbird 時, 請 按提示執行下列操作,以便將現有媒體檔

- 案匯入 Philips Songbird:
- 選擇 iTunes 媒體資料夾, 匯入現有的 iTunes 庫;
- 選擇您的媒體資料夾,以搜尋並匯入現 有媒體檔案。
	- → 媒體資料夾將設定為 Philips Songbird 的監控資料夾。

若要設定 iTunes 媒體資料夾,

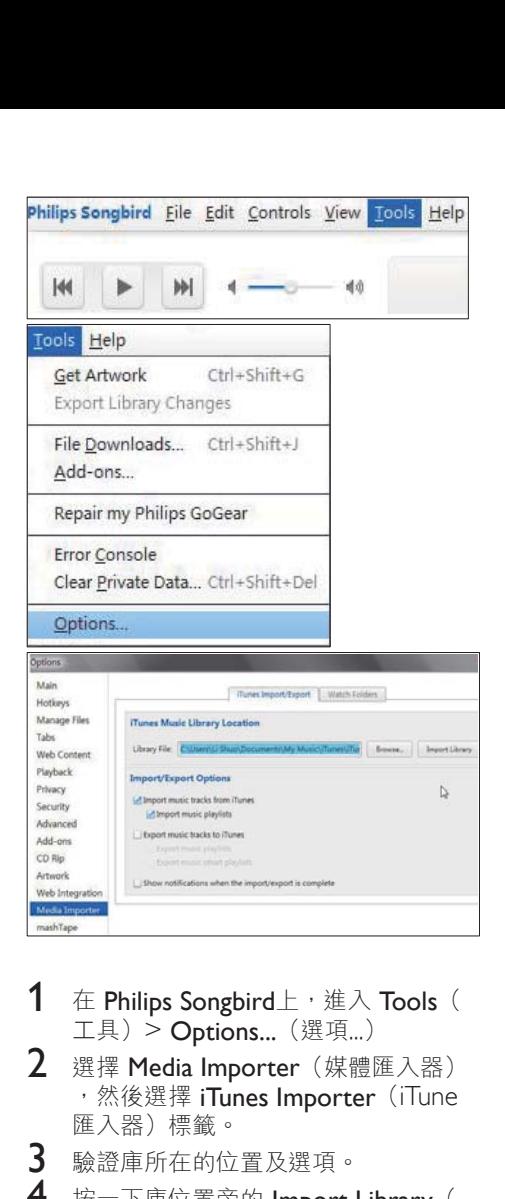

- 1  $\pm$  Philips Songbird $\pm$ ,進入 Tools( 工具) > Options... (選項...)
- 2 選擇 Media Importer (媒體匯入器) · 然後選擇 iTunes Importer (iTune 匯入器)標籤。
- 3 驗證庫所在的位置及選項。<br>4 <sup>按—下庙位置旁的 Import</sup>
- 按一下庫位置旁的 Import Library ( 匯入庫) 按鈕。
	- → 軟件會將 iTunes 庫匯入 Philips Songbird  $\dot{\mp}$   $\circ$

#### 若要設定監控資料夾,

在 Philips Songbird 中, 按照如下説明設定 監控資料來:

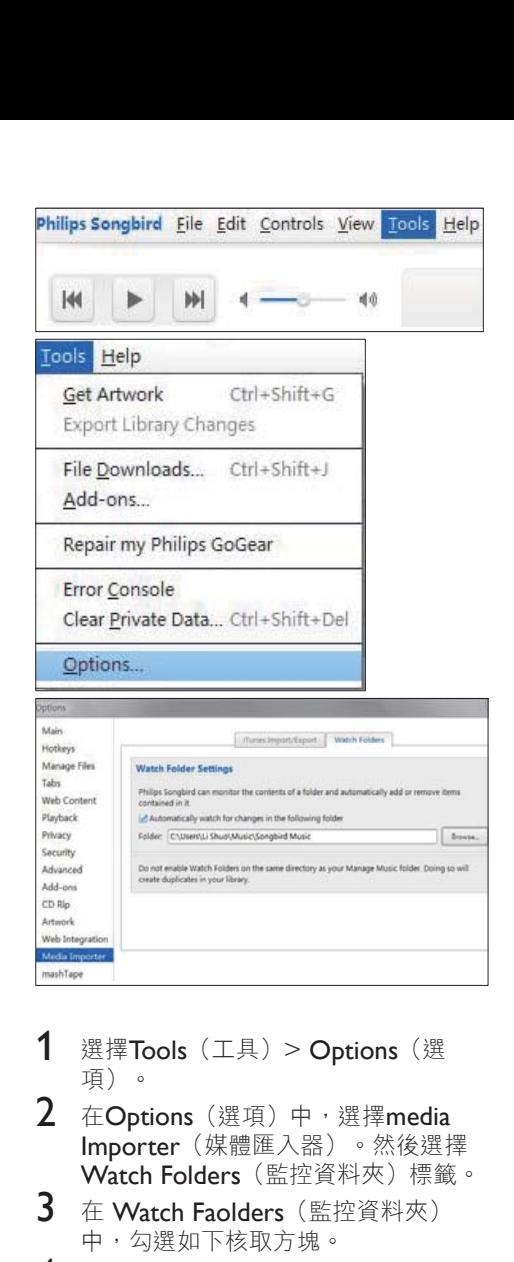

- 1 選擇Tools (工具) > Options (選 項)。
- 2 在Options (選項) 中,選擇media Importer (媒體匯入器) 。然後選擇 Watch Folders(監控資料夾)標籤。
- 3 在 Watch Faolders (監控資料夾) 中,勾選如下核取方塊。
- 4 按一下 Browse (瀏覽),然後選擇主 資料夾 (如 D:\Songbird media) 作為 監控資料夾。
	- → 在 Philips Songbird 中, 媒體檔案 將被新增或刪除,因為它們位於主 音樂資料夾中。

#### 透過Philips Songbird 同步

初次將裝置連接至 Philips Songbird時,為 装置選擇自動同步或手動同步。

確保您已在裝置上開啟 USB 儲存模式 (請參見第 10 頁的 '選擇 USB 連接模 式')。

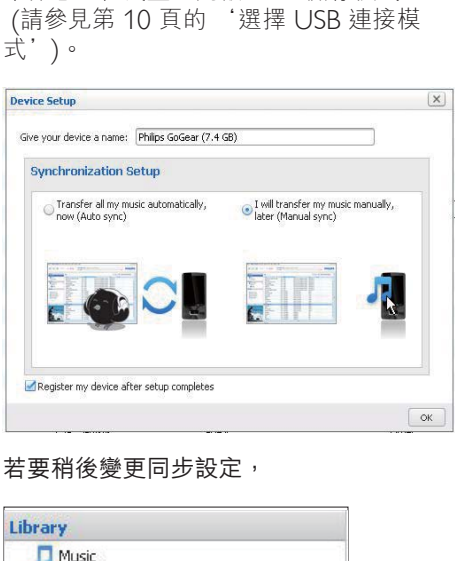

若要稍後變更同步設定,

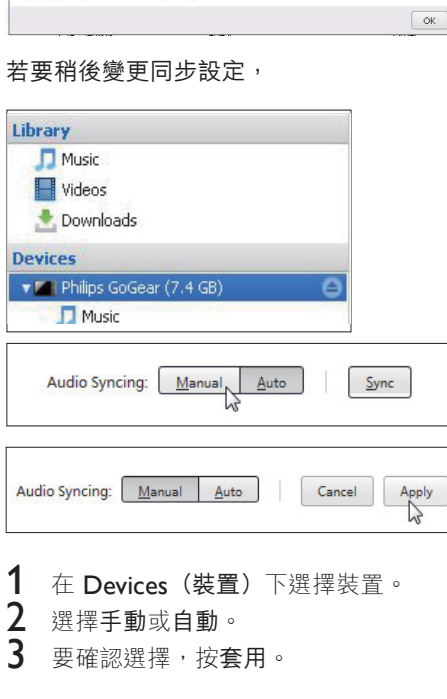

- $2$  選擇手動或自動。
- 要確認選擇,按套用。

#### 自動同步

- 若您選擇自動同步,自動同步會在您將 裝置連接至電腦時自動進行同步;
- 或者, 選擇 Devices (裝置) 下的裝 置,然後按 Sync (同步)。

#### 手動同步

要手動傳輸所選播放清單,

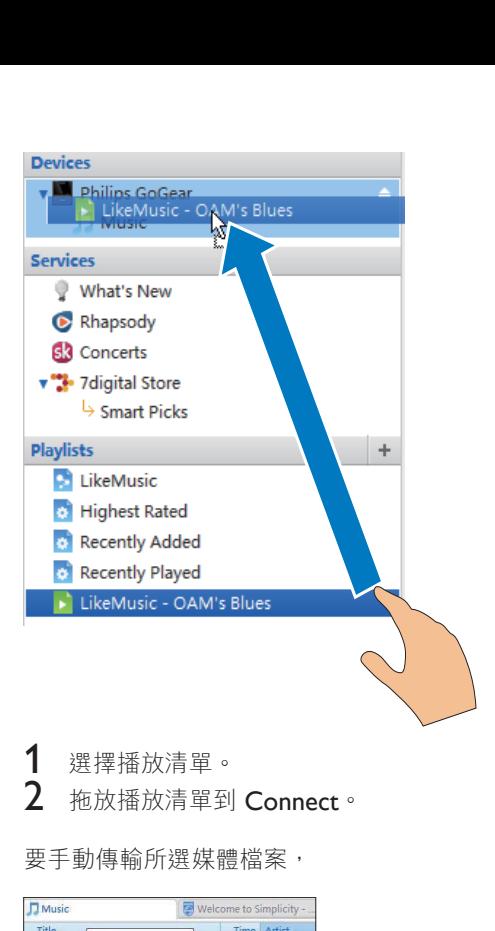

7 拖放播放清單到 Connect。

耍手動傳輸所選媒體檔案,

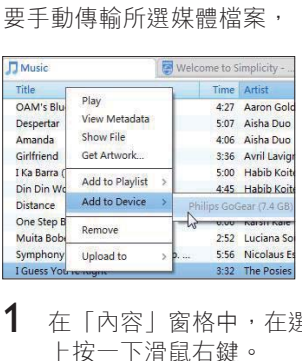

- $1$  在 「內容」窗格中, 在選定的媒體檔案 上按一下滑鼠右鍵。
- $2$  選擇 Add to Device  $(\$$ / 辅至裝置) > Connect<sup>o</sup>

→ 選定的檔案將傳輸到 Connect。

### 貼士

• 若要同時選擇多個檔案, 按下 Ctrl 鍵, 同時按 下選項。

## <span id="page-25-0"></span>資料來檢視

诱過山, 您可以在裝置的內置記憶體尋 找並管理檔案。

### *量找檔案*

從主屏幕點選■ 。您可尋找儲存在 Connect 內置記憶體的檔案。

### 管理檔案

您可在 → 行下列操作以管理檔案:

删除內置記憶體的檔案/ 資料夾。

若要刪除檔案/ 資料夾,

- $\mathbb 1$  在檔案/ 資料夾的屏幕按  $\equiv$  然後選擇 Delete (删除) 。
	- → 檔案/ 資料夾旁邊會顯示複選框清 胃。
- 2 點選複選框以選擇或取消選擇檔案/資 料夾。
- 3 選擇選項並按提示進行確認。

### 分享檔案

您可在■ 诱渦藍牙分享檔案。

- 1 在檔案清單的屏幕上按 => Send via **BT** (經由 BT 發送) 。
	- → 檔案旁邊會顯示複選框清單。
- 2 點撰複選框以選擇或取消選擇檔案。確 認提示。
- 3 在 Connect 與藍牙裝置配對:
	- 點選 Scan for devices(掃描裝 置)以尋找並與裝置配對。
	- 或者,點選已配對裝置以開始發 送。
		- → 當 Connect 連接至藍牙裝置 時, ※ 會在屏幕上顯示。
- 4 在藍牙裝置接收檔案:
	- 確認提示;
	- 按提示儲存檔案。

## <span id="page-26-0"></span>6 在裝置上搜尋

透過 Google Search 的快速搜尋方塊, 您 可以

- 搜尋網絡;或/及
- 為應用程式及 Google Mail 的聯絡人 搜尋裝置。

## 使用快速搜尋方塊

從主屏幕轉至 Google Search。使用快速 搜尋方塊可搜尋網絡,或為已安裝的應用 程式及 Google Mail 的聯絡人搜尋裝置。

- 1 確保已將裝置連接至互聯網。
- 在主屏幕掃至快速搜尋方塊。
- $\frac{2}{3}$ 點選搜尋方塊或 Q 。
- $\boldsymbol{\Lambda}$ 撰摆搜尋選項:
	- 在下拉式清單選擇選項。
	- 如有需要, 點選 Q 以顯示下拉式 清單。

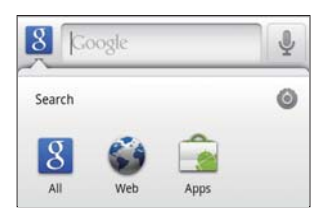

#### 5 開始搜尋:

- 點選搜尋方塊; → 會顯示屏幕鍵盤。
- 輸入搜索關鍵字;
- 點選→開始搜尋。

### 撰擇搜尋潠項

您可诱過搜尋選項選擇搜尋選項。

- 1 點選搜尋方塊或 Q 。
- $\mathcal{P}$ 按 = > Search settings (搜尋設 定)。

3 點選以選擇選項。 → 如果已啟用功能,將會選定標記 方塊。

Google Search: 選擇網絡中 Google Search 的選擇。

Searchable items (可搜尋項目) : 選擇您 可在裝置上搜尋的項目。

Clear search shortcuts (清除搜尋捷 徑):清除之前搜尋結果的捷徑。這些捷 徑將於快速搜尋方塊下顯示。

## 語音搜尋

使用 Google 語音搜尋, 以聲線進行搜 尋。

### 提示

- 語音搜尋滴用於部分語言。
- 1 確保已將 Connect 連接至互聯網。
- $\mathfrak{D}$ 從主屏幕掃至圖。
	- 或者, 掃至快速搜尋方塊。點選  $\left| \frac{1}{2} \right|$  0
- $\overline{3}$ 開始搜尋:
	- 讀出搜尋的關鍵字。

# <span id="page-27-0"></span>7 音樂與影片

轉至 √或 · Philips Songbird 在裝置播放 媒體庫的音樂及影片。

### 從 Philips Songbird 播放音 樂

透過 ● Philips Songbird,您可以為音樂播 放選擇 Philips 音效選項。

### Philips 音效選項

在 Philips Songbird 中, 按 = 然後選 擇 [設定] > [Philips 音效選項] 。

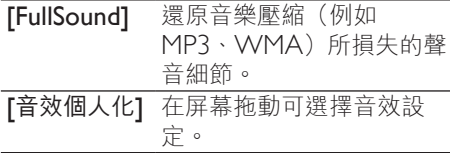

### 貼士

如果選擇 [FullSound] 和 [音效個人化] 其中一 個,將會切換至另一個。

#### 若要在藍牙立體聲耳筒選擇播放選項,

當您透過藍牙立體聲耳筒聆聽音樂,您可 使用藍牙耳筒上的控制選擇播放選項。

在 Philips Songbird 中, 按 = 然後選 擇 [設定]  $>$  [耳筒控制]。

### 瀏覽音樂庫

#### 按歌曲資訊搜尋音樂

在資料庫屏幕上按演唱者、歌曲標題或專 輯尋找音樂。

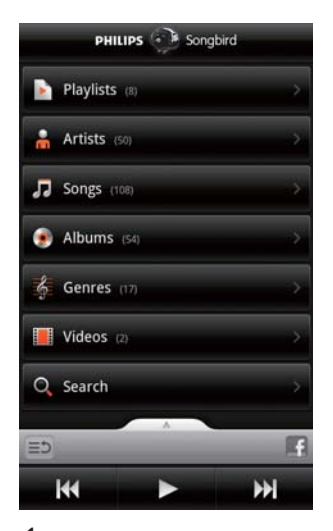

- 1 在資料庫屏幕點選 ↓ ↓ 或 按需 要為資料庫排序。
	- 音樂庫按歌曲資訊的字母順序排 序。
	- $\mapsto$  當您按專輯為資料庫排序, 會顯示 可用的專輯封面。
- 2 在A、Л或●,使用 Superscroll 搜尋以選定字母作開首的項目。

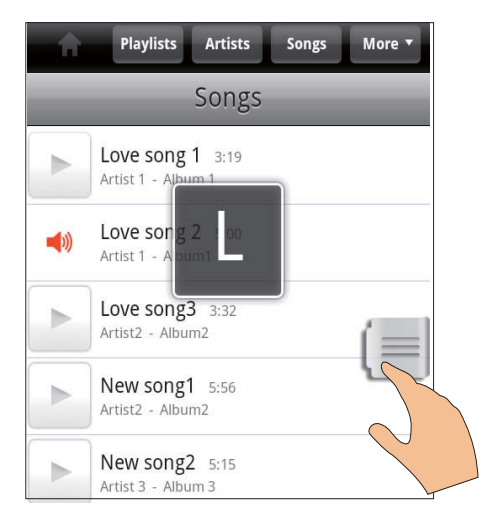

在項目清單中,向上/ 向下掃過; → 將會顯示滑桿。

#### <span id="page-28-0"></span>按住滑桿。  $\bullet$

- → 在快顯文字方塊,將會顯示目 前字母。
- 若要選擇字母,向上/向下拖動滑 桿, 直至您到達相關字母。
	- → 在清單上方, 您可以看到以相 關字母為開首的首個項目。

※ 駐士

•  $\hat{\pi}$ **m** ·  $\overline{\phantom{a}}$   $\overline{\phantom{a}}$   $\$ Superscroll ·

#### 按關鍵字搜尋音樂

在資料庫屏墓點選 Q 在快速搜尋方塊輸入 關鍵字。

#### 按風格搜尋音樂

您可在裝置上按流行、搖滾樂及藍調等風 格瀏覽資料庫。诱禍雷腦的媒體管理軟 件, 例如 Windows Media Player 11 及

Philips Songbird 編輯歌曲資訊。

在資料庫屏幕點選風格按鈕,按需要尋 找風格。

#### 以播放清單搜尋音樂

您可在裝置上為您想一起播放的歌曲建立 播放清單。

在資料庫屏幕點選 >, 按需要尋找播 放清單。

### 播放音樂

- 1 在音樂庫中,瀏覽以尋找音樂。
- $\overline{2}$ 若要開始播放,點選演唱者、專輯、歌 曲、風格或播放清單旁邊的▶。
	- → 您可開始播放演唱者、專輯、歌 曲、風格或播放清單。

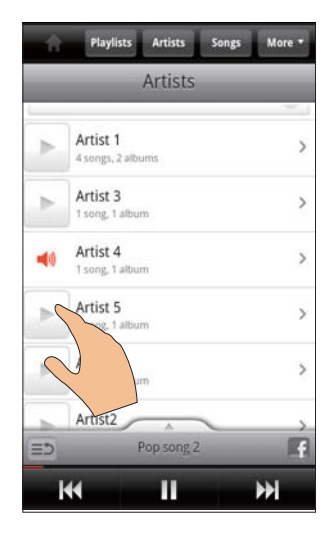

#### 若要顯示或隱藏播放屏幕, 向上/向下拖動 ▲ 。

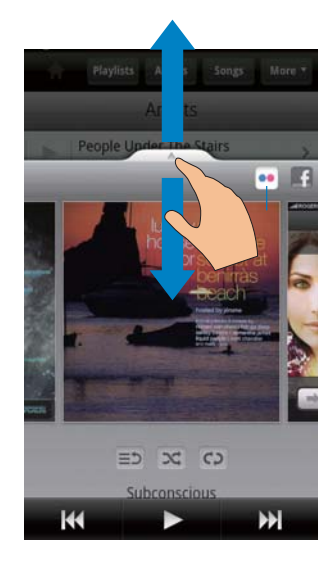

若要在播放屏幕選擇播放選項,

<span id="page-29-0"></span>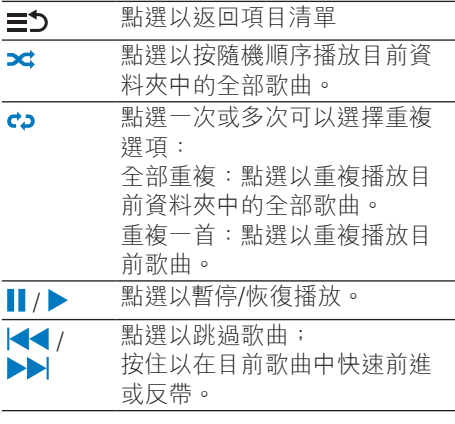

使用播放屏幕作為鎖定屏幕, 播放音樂期間,屏幕將於某個時間長度後 白動鎖定。當播放屏幕設定為鎖定屏幕, 按 <sup>(</sup>) /  $\Theta$ , 您便可以在鎖定屏幕選擇播放 選項。

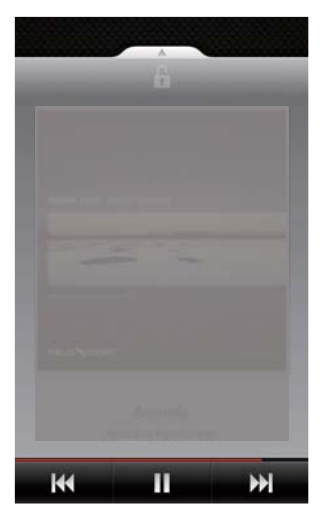

#### 若要關閉鎖定屏幕,

在 Philips Songbird 按 = 然後取消選 擇 [鎖定屏幕小視窗]。

### 連接至網上服務

您可在音樂播放期間透過 Philips Songbird 連接至網上服務。 從Flickr 串流相片 Flickr 可將目前演唱者可選的相片串流至

装置。

- 1 確保已將裝置連接至互聯網。
- 7 在播放屏幕點選按鈕 2 以開啟 Flickr。 ← 可撰的相片會串流至目前歌曲。

透過Facebook 告訴朋友您喜歡什麼歌曲

在播放屈墓點選按鈕 1。

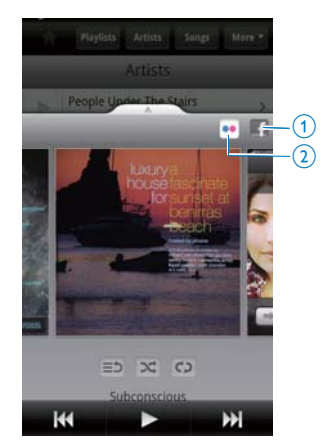

共享歌曲資訊至Last .fm 若要共享歌曲資訊至 Last .fm 您在 Connect 聆聽的歌曲,

- 1 在 Philips Songbird 中,按 三 然後選 擇 [Last.fm 歌曲記錄]。
	- → 如果已啟用功能, 將會選定標記 方塊。
- $2$  播放音樂期間,確保您已將裝置連接至 互聯網。

### 在屏幕之間切換

在 Philips Songbird 執行下列操作,可在 資料庫屏幕、播放屏幕與項目清單之間切 换:

<span id="page-30-0"></span>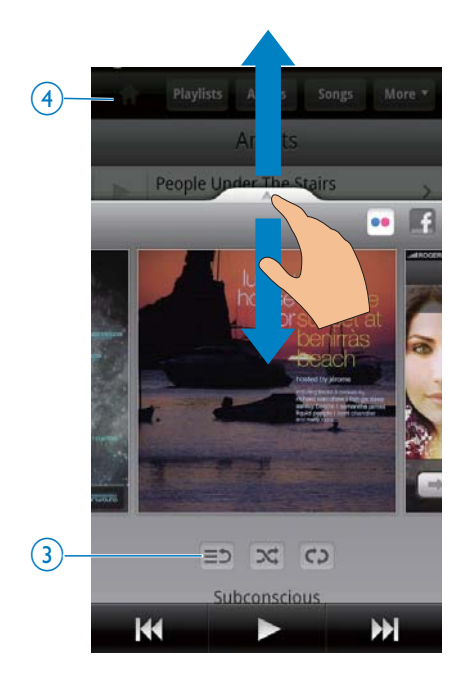

#### 若要顯示或隱藏播放屏幕,

向上/向下拖動 ●

#### 若要返回播放屏幕上的項目清單,

點選按鈕 3 三つ。

#### 若要返回資料庫屏幕,

點選按鈕4。

### 播放清單

您可以為您想一起播放的歌曲建立播放清 單。

### 新增歌曲至播放清單

- 1 在資料庫屏幕撰擇演唱者、專輯、歌曲 或風格。
- $\mathcal{P}$ 按住演唱者、專輯、歌曲或風格,直 至顯示快顯屏幕。點選 [新增至播放清 單…]。
- $\mathbf{R}$ 撰摆或建立播放清單。
	- → 選定的歌曲或演唱者、專輯或風 格下的所有歌曲將會新增至播放 清單。

#### 重新命名播放清單

- 1 撰摆播放清單。
- $\mathcal{P}$ 按住播放清單,直至顯示快顯屏幕。點 選「重新命名】。
	- → 會顯示屏幕鍵盤。
- $\mathbf{3}$ 編輯播放清單的名稱。 → 播放清單將會重新命名。

#### 移除播放清單的歌曲

- 1 在播放清單選擇或播放歌曲。
- $\mathfrak{D}$ 按住歌曲,直至顯示快顯屏幕。點選 [從播放清單中移除]。
	- → 選定的歌曲將從播放清單中刪除。

#### 删除播放清單

- 1 撰摆播放清單。
- $\mathfrak{D}$ 按住播放清單,直至顯示快顯屏幕。點 撰「刪除】。
	- → 將會刪除播放清單。

### 從 Philips Songbird 播放視 訊

透過 • Philips Songbird,您可選擇視訊播 放的 Philips 音效選項。

### Philips 音效選項

在播放屏幕上, 按 **三**, 然後選擇 「設定1 > [Philips 音效選項]。

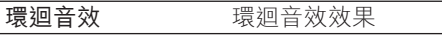

### 瀏覽視訊資料庫

按標題尋找視訊

<span id="page-31-0"></span>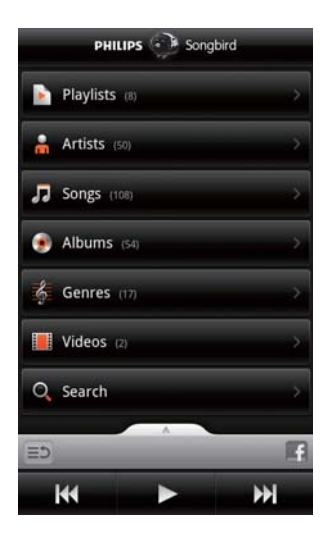

- 在資料庫屏幕點選 11 。  $\ddot{\phantom{a}}$ 
	- → 視訊資料庫會按標題的字母順序 排序。

按關鍵字尋找視訊

在資料庫屏幕點選 Q 在快速搜尋方塊輸入 關鍵字。

或者,點選視訊資料庫的搜尋方塊。  $\bullet$ 

### 播放影片

- 1 在視訊資料庫中,瀏覽以尋找視訊。
- $2$  若要開啟播放,點選視訊旁邊的 $\blacktriangleright$ 。 → 您可開始播放視訊。

#### 若要在播放屏幕選擇播放選項,

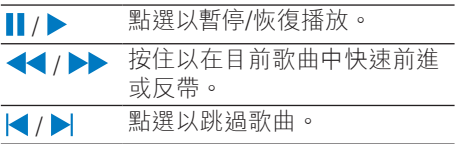

<span id="page-32-0"></span>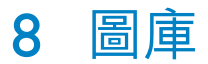

- 轉至 耳或 一播放:
- 您儲存在裝置上的視訊/圖片。

## 瀏覽資料庫

- $\mathbf 1$ 從主螢幕進入上。 → 將會顯示圖片及視訊。
- 2 點選資料夾。 ← 將會顯示資料夾的圖片及視訊。

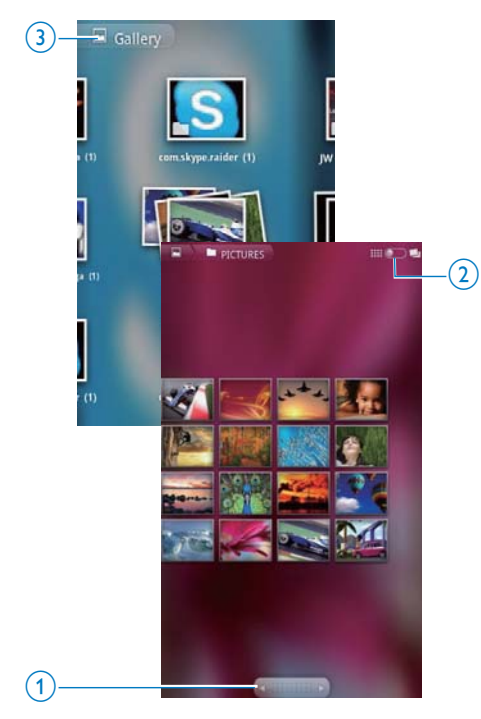

### 若要瀏覽圖片或視訊,

- 在屏幕上向左 / 右掃動;或  $\bullet$
- 點選按鈕 1 移至上一百或下一百的圖  $\overline{a}$ 片或視訊。
- 若要以縮圖或按日期列出圖片或視訊,
- 拖動按鈕?。

若要谁入圖庫的主功能表,

點選按鈕 3。

## 播放影片

- 1 在視訊資料庫中,瀏覽以尋找視訊。
- $\mathcal{L}$ 點選視訊以開始播放。
	- → 隨即顯示播放屏幕。

### 選擇播放選項

在播放屏幕上,點選圖示以選擇播放選 項:

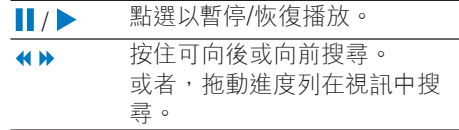

### 選擇音效選項

選擇音效設定

在播放屏幕上,按 **三** 以選擇/ 取消選 擇 Surround Sound (環迴音效)。

## <span id="page-32-1"></span>播放圖片

點選圖片以開始播放。 → 隨即顯示播放屏幕。

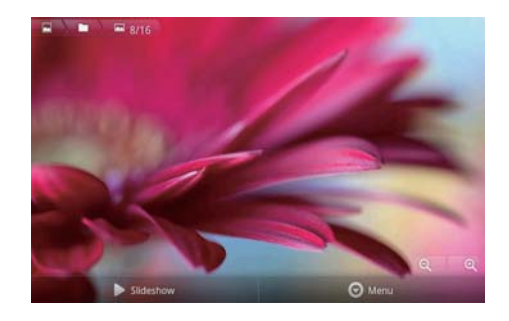

#### <span id="page-33-0"></span>若要在播放屏幕選擇播放選項,

如有需要,點選屏幕以屏幕按鈃。

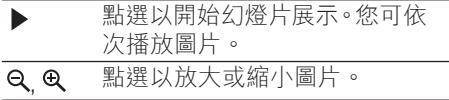

### 若要旋轉圖片,

- 1 在播放屏幕點選屏幕按鈕 Menu (功能 表), 然後選擇 More (更多)。 → 將會顯示選項快顯視窗。
- 2 點選 Rotate Left (向左旋轉) 或 Rotate Right (向右旋轉) 。

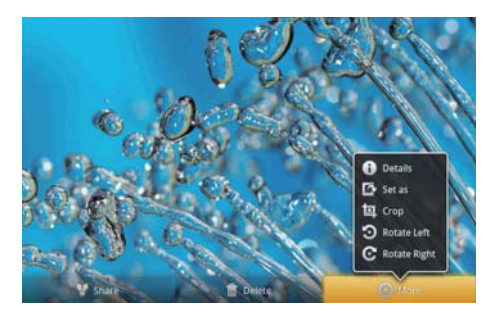

### 裁剪圖片

您可诱過裁剪圖片以減少其尺寸。在以下 情況編輯或裁剪圖片:

- 诱猧雷郵、藍牙或社交網絡服務分享 圖片;或
- 將圖片設定為牆紙。
- 1 播放圖片 (請參見第 [33](#page-32-1) 頁的 '播放圖 片')。
- 7 在播放屏幕點選屏幕按鈕 Menu (功能 表),然後選擇 More (更多)。
- 3 點選 Crop (裁剪)。 → 將會顯示裁剪框架。
- 4 在裁剪框架中,選擇您想保留的範圍:
	- 向左 / 右掃可選擇範圍;
	- 若要按比例放大/縮小範圍,拖動 框架的角落;
	- 若要按需要放大/縮小範圍,拖動 框架的邊緣。

5 點選 Save (儲存)。 • 您可儲存已裁前的版本。

### 將圖片設為牆紙

您可將圖片設為主屏幕的牆紙。

- $1$  播放圖片 (請參見第 [33](#page-32-1) 百的 '播放圖 片')。
- 2 在播放屏幕點選屏幕按鈕 Menu (功能 表), 然後選擇 More (更多)。
- 3 點選 Set as (設為),然後選擇 Wallpaper (牆紙)。
- 4 按提示裁剪圖片。

### 删除圖片

- 1 播放圖片 (請參見第 [33](#page-32-1) 百的 '播放圖 片')。
- 2 在播放屏幕點選屏幕按鈕 Menu (功能 表),然後選擇 Delete (刪除)。
	- 您可删除日前周片。

34 **ZH-HK** 

<span id="page-34-0"></span>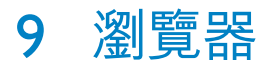

您可诱過 ● 瀏覽網百。

- 1 從主屏幕點選 。
- 2 點選文字方塊以開始文字輸入。 → 會顯示屏幕鍵盤。
- 3 輸入網址。
- $\overline{\mathbf{4}}$ 在屏幕鍵盤點選 Go (前往) 。

若要開啟新網百,

在網百屏幕按■:然後選擇 New window (新視窗)。 → 您可以轉到其他網頁。

在屏幕之間切換

- Windows (視窗)。
- 2 點選選定的網頁。

## 新增書籤

新增書籤。您可以快速存取瀏覽渦的網 百。

- 1 轉到網頁。
- 2 按 三, 然後選擇 More (更多) > Add bookmark (新增書籤)。 → 將會顯示快顯屏幕。
- 3 編輯名稱和網址。 → 書籤會新增至網百中。

#### 轉到已編製書籤的網頁

- 1 從主屏幕點選 。
- $\mathcal{D}$ 按 => Bookmarks (書籤) 以選擇 書籤。
	- → 您便會轉到已編製書籤的網頁。

## <span id="page-35-0"></span>10 地圖

- 從主螢幕進入 1 。您可透過 Wi-Fi 服 務使用 Maps (地圖) 服務, 包括 My location (我的位置) · Directions (方 向)、Places (地點)、Navigation (導 覽)、Latitude(定位)。
- 若要使用地圖服務,
- 1 確保您透過 Wi-Fi 服務存取 Maps (地 圖)。
	- 從主屏幕進入 <sup>●</sup> > Location & security (位置與安全) > Use wireless networks (使用無線網 絡)。點選以開啟該功能。
		- → 如果已啟用功能,將會選定標 記方塊。
- $\mathcal{D}$ 確保已將裝置連接至 Wi-Fi 網絡。

## 尋找我的位置

透過 My location (我的位置),您将會在 地圖上顯示您目前的位置。

- 1 至业。
	- → 將會顯示地圖。
- $2$  在地圖上,點選◆。
	- → 地圖上已更新您的位置。
	- → 藍箭明表示您在地圖上的大概位 置。

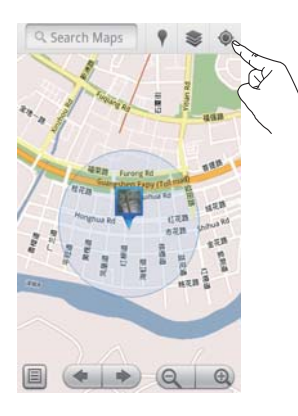

## 搜尋地點

您可在 计取得特定地點或某類地點的方 向。

### 方向

诱過 Directions (方向) · 您可取得特定 地點的方向。

- 1 在过點選地圖上的快速搜尋方塊。 或按 = , 然後選擇 Q 。 → 會顯示屏幕鍵盤。
- 2 輸入搜尋項目。 → 搜尋結果會在地圖上顯示。

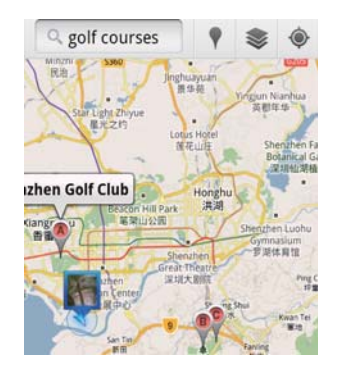

3 點選搜尋結果。 → 顯示目的地資訊百面。

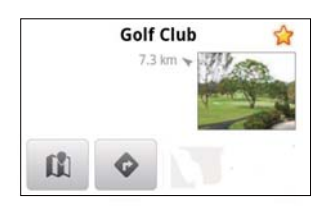

- $\overline{\bf 4}$ 在資訊百面,點選以選擇個人選項。
	- ◆:點選以取得目的地行駛方
	- 向。 ■ :點選在地圖上顯示目的地。
	- ★:點選將星號新增至目的地。
	-

<span id="page-36-0"></span>或者,

- $\mathbf 1$ 在地圖上, 按 <del>■</del>, 然後選擇 ◆ Directions (方向)。
- $\overline{2}$ 選擇交通方法:駕駛、巴士或走路。
- $\overline{3}$ 選擇開始及結果地點:
	- 使用 My Location (我的位置) 作  $\bullet$  . 為開始地點。若要使用其他選項, 點選文字方塊旁邊的口。
	- 搜尋起點及終點地點。若要使用 其他選項,點選文字方塊旁邊的 「『 。
- 4 點選 Go (出發) 。

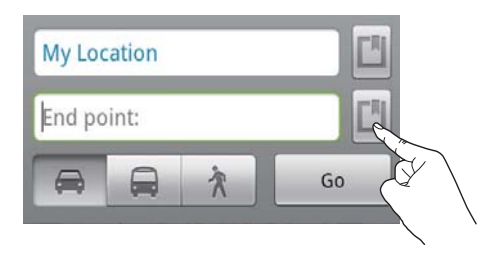

### 地點

诱渦 Places (地點) , 您可搜尋您位置附 折的某類地點,例如酒店、餐廳、油站或 ATM 。

- 1 在图, 在地圖上點選?。
	- 或者,從主屏幕的選項清單點選  $\bullet$  $\bullet$ 
		- → 將會顯示地點清單。

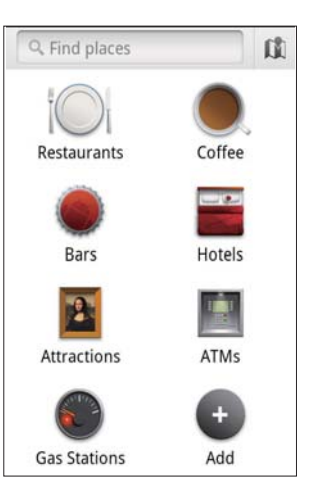

- $\mathfrak{D}$ 點選地點種類。 ← 將會顯示搜尋結果。
- 3 點選搜尋結果。
	- → 顯示目的地資訊百面。
- 4 在資訊頁面,點選以選擇個人選項。
	- ◆ : 點選以取得目的地行駛方 向。若要選擇其他交通方法,點選 下拉式功能表。
	- :點選在地圖上顯示目的地。
	- ★ :點選將星號新增至目的地。

## 檢視地圖

將星號新增至位置

若要在地圖上快速尋找位置,將星號新增 至您常用的位置。

- 1 在地圖上,按住某個位置。 ➡ 將會顯示快顯方塊以載入地址。
- $\mathcal{P}$ 點選快顯地址方塊。
	- 點選搜尋結果。
		- → 顯示目的地資訊頁面。
- 3 點選★。

#### 選擇檢視

- 在地圖上,點選 》。 → 您可選擇檢視方式。
- **7H-HK** 37

<span id="page-37-0"></span>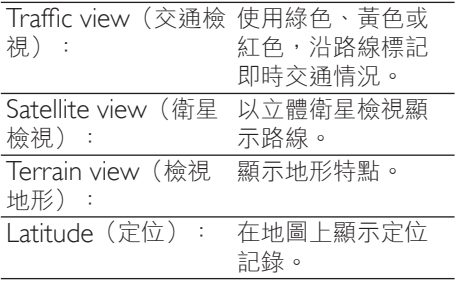

## 導航

使用 Navigation (導航) 搜尋及導航至目 的地。從主屏幕的選項清單點選 ▲。

### 搜尋目的地

- $\frac{1}{2}$  選擇交通方法:駕駛、巴士或走路。<br> $\frac{1}{2}$  要搜尋目的地,谁行下列其中一個操
- 要搜尋目的地,進行下列其中一個操 作:
	- 輸入目的地名稱;
	- 説出目的地的名稱;
	- 尋找透過 Latitude(定位)向您分 享位置資料的聯絡人;或
	- 在您已加入星號的地點中搜尋。

### 道航至日的地

- $\begin{pmatrix} 1 & \text{ex} \ 1 & \text{ex} \ 2 & \text{ex} \ \text{ex} \$
- 選擇選項,以導航至目的地。
	- 要在地圖顯示路線,選擇選項。

## 與朋友分享位置

使用 Latitude (定位) 與朋友分享位置資 調.

### 加入定位

初次啟動 Latitude (定位) 時, 使用您的 Google Mail 帳戶登入。

在 W · 按 = 然後在地圖上選擇 loin Latitude (加入定位) 。

或者, 從主屏墓點選 Latitude (定 位)。

### 新增朋友

加入 Latitude (定位) 後, 在 Latitude (定位) 屏幕新增朋友。

- $1$   $\pi$   $\bullet$  ,  $\kappa =$   $\frac{1}{2}$   $\frac{1}{2}$ Latitude (定位) 。
	- 或者, 從主屏幕點選 Latitude (定位) 。 → 將會顯示定位朋友清單。
- $2 \times \equiv \mathbb{R}$  深擇 Add friends (新增朋 方):
	- 從 Google Mail 的聯絡人新增;或
	- 在文字方塊輸入雷郵地址。
		- → 電郵訊息已發送至聯絡人。
		- 如果您的朋友是定位用户並接 受激請, 您便可以與朋友分享 位置資訊。

### 取得朋友的位置

- $1$  在地圖上,點選圖。 → 將會顯示定位朋友清單。
- 7 點選朋友。
	- → 將會顯示資訊頁面。
- $3$  在資訊頁面,點選以選擇個人選項。
	- $\Box$  : 點選在地圖上顯示朋友的位 置。
	- $\blacklozenge$ : 點選以取得朋友的方向。

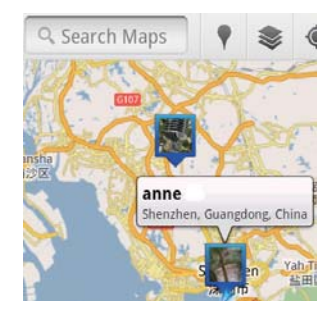

### <span id="page-38-0"></span>與朋友分享您的位置

- $1$  在地圖上,點選回。 → 將會顯示定位朋友清單。
- 2 點選您的名稱。 → 將會顯示資訊百面。
- $3$  按 三及選擇 Privacy (私隱)。
	- 分享您自動更新的位置;
	- 分享您手動選擇的位置;或
	- 隱藏您的位置。

#### 若要變更您與某個朋友分享位置的方式,

- $1$  在定位朋友清單上點選朋友。 → 將會顯示資訊頁面。
- 2 點選 Sharing options (分享選項) 以 撰擇撰項:
	- 分享最佳的可用位置;
	- 分享城市層級的位置;或
	- 向此朋友隱藏您的位置。

# <span id="page-39-0"></span>11 Google Mail

登入 Google Mail 帳戶檢查電郵。

• 從主螢幕進入 ™ 。

#### 按標籤檢杳郵件

在郵件清單的屏幕上, 按  $\equiv$  > 轉至 labels (標籤) 可按標籤檢杳郵件, 例 如收件匣、寄件匣及全部郵件。

#### 撰寫郵件

在郵件清單的螢幕上,按 => Compose (撰寫)。

每次送出郵件均加上簽署

- $F_1$  在郵件清單的屏幕上, 按 $\equiv$ > More (更多) 。選擇 Settings (設 定) > Signature (簽名) 以編輯您的 答名。
- 在 Google Mail 使用多於一個帳戶
- 在郵件清單的屏幕上,按 $\equiv$ > Accounts  $( E \nightharpoonup$  > Add account (新增帳戶)。
- 使用不同帳戶檢杳郵件
- 在郵件清單的屏幕上, 按 $\equiv$ > Accounts (帳戶)。點選一個帳戶以 掄杏郵件。

#### 檀記郵件

您可以用以下方法標記郵件:

- 改變郵件的標籤;
- 在郵件加上星號;
- 標記郵件為未讀。

閲讀郵件時, 按■ 選擇選項。

#### 整理郵件

您可以用以下方法整理郵件:

- 在同一標籤下放置相關的郵件;
- 儲存舊郵件;
- 需要時刪除郵件。
- 1 在郵件清單的屏幕上, 按 $\equiv$ > More (更多) 。選擇 Settings (設 定)以開啟 Batch operations (批次操 作)。
	- → 如果已在 Connect 上啟用此功 能,則會反白顯示標記方塊。
- $2$  在郵件清單的螢幕上,剔選標記方塊來 選擇郵件。
	- → 隨即出現快顯選項清單。
- 3 剔選標記方塊來選擇郵件。<br>4 左仲顯選頂清單上,點選選
	- 在快顯選項清單上,點選選項。
		- → 已存檔的郵件會儲存在所有郵件標 籤之下。

#### 選擇郵件通知選項

當收到郵件,您可以選擇涌知方法。

- $1$  在郵件清單的屏幕上,按  $\equiv$  > More (更多) 。選擇 Settings (設 定)。
- 2 點選以選擇通知選項:

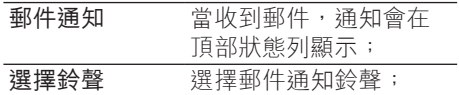

#### 選擇同步選項

您可以選擇郵件要同步多長的時間及與哪 一個標籤淮行同步。

• 在郵件清單的屏幕上, 按 $\equiv$ > More (更多) 。選擇 Labels (標籤)。

<span id="page-40-0"></span>12 電郵

您可在 Connect 發送及接收電郵, 就如在 電腦操作一般。執行下列操作:

在播放器上設定電郵帳戶。

## 設定電郵帳戶

诱渦以下方法在 Connect 設定電郵帳戶:

- 設定 POP3 或 IMAP 郵件帳戶, 或
- 設定 Microsoft Exchange 帳戶以存取 工作的r Exchange 郵箱。

### 設定 POP3/ IMAP 帳戶

- 1 從主營墓進入 。
- $2$ 設定電郵帳戶:
	- 輸入關於您帳戶的資訊;
	- 選擇 pop3 或 IMAP 帳戶。
- $3$  依照屏幕上的指示完成設定步驟。
	- 有關外寄郵件伺服器及內收郵件伺 服器等設定資訊,請諮詢您的電郵 服務供應商。

### 若要新增帳戶,

- $1$ 轉至帳戶清單的屏幕:
	- 如有需要,重複按 $\bigtriangleup$ 。
	- $\vec{w}$   $\vec{x}$  ,  $\vec{w}$   $\vec{w}$   $\vec{w}$   $\vec{w}$   $\vec{x}$   $\vec{w}$   $\vec{w}$   $\vec{w}$   $\vec{w}$   $\vec{w}$   $\vec{w}$   $\vec{w}$   $\vec{w}$   $\vec{w}$   $\vec{w}$   $\vec{w}$   $\vec{w}$   $\vec{w}$   $\vec{w}$   $\vec{w}$   $\vec{w}$   $\vec{w}$   $\vec{w}$   $\vec{w}$   $\vec{w}$   $\vec{w$ 慕選擇 Accounts (帳戶)。
- $2\pi$  在帳戶清單的屏幕,按 $\equiv$ 然後選擇 Add account (新增帳戶)。

### 若要移除帳戶,

- $1$  在帳戶清單的屏幕按住帳戶。 → 將會顯示快顯屏墓。
- 2 點選 Remove account (移除帳戶) 。

#### 若要選擇帳戶的選項,

- $1$  在帳戶清單的屏幕按住帳戶。 → 將會顯示快顯屏幕。
- 2 點選 Account settings (帳戶設定)。

## 榆杳雷郵訊息

您可以透過以下方法檢杳郵件訊息:

- 檢杳一個結合的郵箱;
- 按帳戶檢杳訊息;
- 檢杳已標記星號的訊息;
- 檢杳未讀訊息。

### 檢杳一個結合的郵箱

您可從一個結合的郵箱,檢杳不同帳戶的 訊息。

- 1 從主螢幕進入。
- 2 在帳戶清單的屏幕點按 Combined Inbox (結合收件匣)。
	- 若要轉至帳戶清單的屏幕,重複  $\n **2**$
	- 或者, 按  $\equiv$  然後選擇 Accounts (帳戶) 。
		- → 不同顏色用於標記不同帳戶的 訊息。

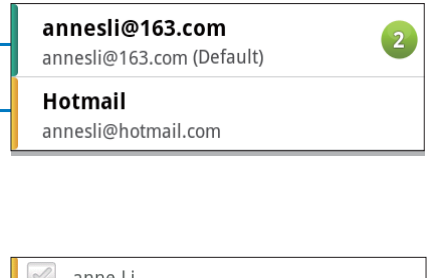

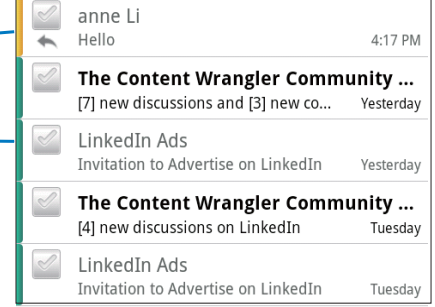

#### 若要切换至其他資料夾,

您可檢杳不同資料夾內的訊息,例如收件 匣、已發送、草稿及寄件匣。

- <span id="page-41-0"></span> $1$  在郵件清單的屏幕上,按 = 然後選擇 Folders (資料來)。
- $2$  點選選定的資料來。

### 按帳戶檢杳訊息

- 若要檢查單一帳戶的訊息,
- $1$  轉至帳戶清單的屏幕:
	- 如有需要, 重複按 。 <
		- $\n *w* \n *w* \n *w* \n *w* \n *w* \n *w* \n *w* \n *w* \n *w* \n *w* \n *w* \n *w* \n *w* \n *w* \n *w* \n *w* \n *w* \n *w* \n *w* \n *w* \n *w* \n *w* \n *w* \n *w* \n$ 幕選擇 Accounts (帳戶)。
- $2$  點選選定的帳戶。 → 將會顯示帳戶的訊息。

### 檢杳已標記星號的訊息

### 若要檢查已標記星號的訊息,

- 1 轉至帳戶清單的屏幕:<br>• 加有雲要,重複埃
	- $\overline{w}$   $\overline{w}$   $\overline{$
	- $\nabla$   $\vec{x}$  \* 按  $\equiv$  然後在帳戶清單的屏 幕選擇 Accounts (帳戶)。
- 2 點選 Starred (已標記星號) 。
	- → 將會顯示所有帳戶中已標記星號的 訊息。

#### 若要將星號新增至訊息,

- 在郵件清單的屏幕上,點選訊息旁邊 的星號。
	- 至於已標記星號的訊息,已選擇 星號。

或者,

- 1 在郵件清單的屏幕上,點選訊息旁邊的 標記方塊。
	- ← 將會選擇標記方塊。
- 2 在屏幕底部點選選項。

### 檢杳未讀訊息

#### 若要檢查未讀訊息,

在郵件清單的屏幕上, 未讀訊息將會反 白顯示。

若要標記選定的訊息為讀取或未讀,

- $1$  在郵件清單的屏幕上,點選訊息旁邊的 標記方塊。
	- → 將會選擇標記方塊。
- $2$  在屏幕底部點選選項。

 $\vec{v}$ 

- $1$  在郵件清單的屏幕按住訊息。 → 將會顯示選擇清單。
- $2$  點選選項以標記訊息為讀取或未讀。

### **撰寫電郵訊息**

#### 若要撰寫新訊息,

- 1 若要選擇用於發送訊息的帳戶,轉至帳 戶清單的屏幕:
	- 如有需要, 重複按 。 <
	- $\nu$ 或者, 按 $\equiv$ 然後在帳戶清單的屏 幕選擇 Accounts (帳戶)。
- $2$  在郵件清單的屏幕上,按 = 然後選擇 Compose (撰寫)。
	- → 將會顯示屏幕以撰寫訊息。
- $3$  若要選擇選項,按三。

#### 若要回覆目前訊息,

 $1$  在郵件清單的屏幕上,點選讀取選定的 訊息。

→ 將會顯示訊息的內容。

 $2$  在屏幕上點選選項。

#### 若要轉寄目前訊息,

當您讀取訊息, 按 二然後選擇 Forward (轉寄) 。

#### 若要將签名新增至您的外寄訊息,

- $1$  在郵件清單的屏幕上,按 = 然後選擇 Account settings (帳戶設定)。
- 2 若要編輯您的簽名,選擇 Signature (答名)。

## <span id="page-42-0"></span>整理電郵訊息

若要刪除目前訊息,

• 當您讀取訊息,點選屏幕按鈕。

### 若要刪除選定的訊息,

- 1 在郵件清單的屏幕上,點選訊息旁邊的 標記方塊。
	- → 將會選擇標記方塊。
- 2 在屏幕底部點選選項。

<span id="page-43-0"></span>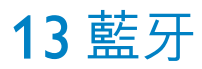

您可诱禍藍牙在 Connect 上無線地執行下 列操作:

- 從或向其他已連接的藍牙裝置接收或發 送檔案;
- 诱渦藍牙立體聲耳筒聆聽音訊檔案。

與藍牙裝置連接

您可诱禍以下方法與藍牙裝置連接 Connect:

- 連接其他藍牙裝置;
- 接受其他藍牙裝置的連接。

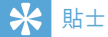

• 連線之前,請參閲藍牙裝置的用戶手冊,以獲取 其藍牙配對密碼。或嘗試 0000 或 1234。

### 連接其他藍牙裝置

- 1 在藍牙裝置上,確保其他藍牙裝置是否 可偵測到該裝置。
	- 有關資訊,請參閲藍牙裝置的用 戶手冊。
- $2\#$  Connect 搜尋藍牙裝置:
	- 從主屏墓點選 <sup>◎</sup> > Wireless & networks (無線與網絡) > Bluetooth settings (藍牙設 定):
	- 如有需要,點選以開啟 Bluetooth (藍牙) ;
		- → 如果已啟用功能,將會選定標 記方塊。
		- → \* 將會在狀態列上顯示。
	- 點選 Scan for devices (掃描裝 置)。
		- → 偵測到的裝置會在 Scan for devices (掃描裝置) 下顯示。
- 3 與裝置配對:
	- 在 Connect 點選裝置,然後按提 示輸入密碼;

按提示在裝置上輸入密碼。 → 完成配對後將會顯示訊息。

#### 接受其他藍牙裝置的連接

- 1 在 Connect,確保其他藍牙裝置可值  $\mathbb{R}$  Connect :
	- 從主屏幕點選 > Wireless & networks (無線與網絡) > Bluetooth settings (藍牙設 宗) ;
	- 如有需要,點選以開啟 **Bluetooth** (藍牙) ; → 如果已啟用功能,將會選定標
		- 記方塊。 點選 Discoverable (可偵測)。
		- → Connect 會在 120 秒內為可 值測。
- $2$   $F$   $\approx$   $F$   $\approx$

#### $Connect<sub>o</sub>$

有關步驟的資訊,請參閱藍牙裝置 的使用手册。

## 诱渦藍牙接收或發送檔案

#### 向其他藍牙裝置發送檔案

- 1 確保
	- Connect 與藍牙裝置已進行配 举|;
	- 在 Connect 及藍牙裝置, 藍牙為 開啟。
- 2 在 Connect 上诱過藍牙發送檔案:
	- 在資料庫或播放屏幕, 按 —> Send via BT (經由 BT 發送) 或 Share (分享) 。 選擇選項以經由
	- 在檔案清單 ト,點選以選擇檔案;
	- 點選已配對裝置以開始發送。
		- → 當 Connect 連接至藍牙裝置 時, W 會在屏幕上顯示。
- $3$  在藍牙裝置接收檔案:
	- 確認提示。
	- 按提示儲存檔案。

#### <span id="page-44-0"></span>從其他藍牙裝置接收檔案

- 1 確保
	- Connect 與藍牙裝置已進行配  $\bullet$  . 半 ;
	- 在 Connect 及藍牙裝置, 藍牙為 開啟。
- $\mathcal{L}$ 在藍牙裝置透過藍牙將檔案發送至 Connect<sup>o</sup>
	- → 當 Connect 連接至藍牙裝置時, ☆ 會在屏幕上顯示。
- 3 在 Connect 接收檔案:
	- 確認提示。
		- → 在■中,會為接收到的檔 案建立資料夾 bluetooth (藍 牙)。

### 透過藍牙立體聲耳筒聆聽音 樂

#### 連接藍牙立體聲耳筒

- 按照「連接其他藍牙裝置」的步驟進 行操作。
	- → 成功連接後,將會顯示 \* 。
	- → 下次在裝置開啟藍牙時,藍牙連接 會自動建立。

#### 诱過藍牙立體聲耳筒聆聽音樂

- 在 Connect 上播放音樂。
	- → 您可透過已連接的藍牙耳筒聆聽 音樂。

<span id="page-45-0"></span>14 日曆

您可在裝置上與以下項目同步日曆:

- 網絡上的 Google Calendar。
- [Microsoft Exchange](#page-51-1) 帳戶的日曆 (請 參見第 [52](#page-51-1) 百的 "在企業網絡使用裝 置')。

## 將事件新增至日曆

- 1 從主螢幕進入 2 。<br>2 在日曆屈墓上, 按
- 在日曆屏幕上,按 **三**然後選擇 More (更多) > New event (新事 件)。
	- 或者, 在日曆上按住日期或時間長 度。在快顯中選擇 New event (新事件)。
- 3 新增事件:
	- 點選文字方塊以編輯事件,包括主 題、時間及位置。
- $4$  如有需要,設定提示提醒自己:

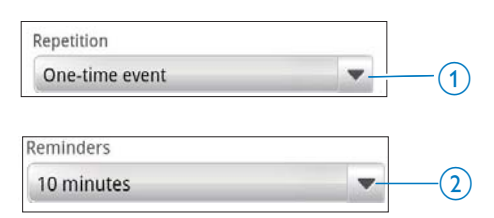

- **點選按鈕 1** 以選擇提示的重複選 項:一次、每週、每月或每年。
- 點選按鈕 2 以設定提示時間, 即 是事件預定時間前的時段。
- $5$  點選屏幕按鈕以進行確認。

### 選擇提示的選項

在日曆屏幕上, 按 <br>
<br/> **E** 然後選擇 More (更多) > Settings (設定) > Reminder settings(提示設定)。

若要使用狀態列通知,

- $1$ 開啟狀態列涌知:
	- 在 Reminder settings (提示 設定), 點選 Set alerts & notifications (設定提示與通 知) 旁邊的 ▼:
	- 選擇 Status bar notification (狀 熊列涌知)。
		- $\mapsto$  於設定提示時間,  $\Box$  會在狀 熊列上顯示。
		- → 向下拖曳狀態列,可檢視通知 下拉式清單中的事件詳細資 料。

#### 若要使用提示,

- $1$  開啟提示:
	- 在 Reminder settings (提示 設定), 點選 Set alerts & notifications (設定提示與通 知) 旁邊的 、
	- 選擇 Alerts (提示)。
- $2$  選擇鈴聲:
	- 在 Reminder settings (提示設 定), 點選 Select ringtone (選 摆鈴聲) 旁邊的▼
	- 撰擇鈴聲。 • 於設定提示時間會響起提示。

## 檢視日曆

您可以依日子、星期、月份或議程檢視日 ክy

#### 月份檢視

- $1$   $\pi$ 日曆屏幕上, 按  $\equiv$  然後選擇月份檢 視的選項。
- $2$  若要選擇月份,向上/向下掃過。

### 星期檢視

- $1$  若要轉至星期檢視,
	- 在月份檢視點選星期內的日期。按 ■然後選擇星期檢視的選項。
- <span id="page-46-0"></span>• 在日子檢視, 按 **三** 然後選擇星期 檢視的選項。
- 2 若要選擇星期,向左/右掃動。

#### 日子檢視

• 在月份或星期檢視點選日期。 ← 日曆按事件排序。

#### 議程檢視

- 在日曆屏幕上, 按 => Agenda (議 程)。
	- → 將會顯示事件清單。

## 編輯事件

- 1 在 凯選事件以檢視詳細資料。
- 2 在事件詳細資料的屏幕,您可以執行下 列操作:
	- · 若要編輯事件, 按 然後選擇 Edit event (編輯事件) ;
	- 若要刪除事件, 按 = 然後選擇 Fdit event (編輯事件) 。

# <span id="page-47-0"></span>15 FM 收音機

### 提示

• 調諧至收音機電台,應始終至插入隨附的耳筒。 耳筒也可用作天線。為改善接收效果,請向不同 方向移動耳筒線。

## 調頻至收音機電台

#### 自動調頻

- 1 從主螢幕進入面。
	- → 上一個播放過的電台開始播放。
	- → 首次使用收音機調頻時,自動調頻 會自動開始運行。
	- → 至多可儲存 20個可用電台作為預 設雷台。點選以播放預設雷台。
- $\overline{\phantom{0}}$ 旋轉屏幕以橫向或縱向檢視:
	- 構向檢視: 收音機播放屏幕
	- 縱向檢視:預設清單  $\bullet$
- 3 在收音機播放螢幕上,若要選擇預設電  $\Leftrightarrow$  ,
	- 向左 / 右掃動在下一個/ 上一個預  $\bullet$ 設電台之間切換;
	- 或者,點選::轉至預設清單。
- 4 若要靜音/ 取消靜音收音機,
	- 點選收音機播放屏墓上的哦/11)。

## 米贴士

- 搬遷到新地點 (如新城市或國家/地區) 時, 重新 開始自動調諧以獲得更佳接收效果。
- 若要重新開始自動調頻, 按 –– , 然後選擇 Auto tune (自動調頻) 。

### 手動調瓶

使用手動調諧以調諧到所需的頻率或電  $\Leftrightarrow$  .

1 從主營墓進入面。

→ 上一個播放過的電台開始播放。

- $\mathcal{L}$ 在收音機播放屏墓上,在頻率列上向左 /右掃動。
	- → 從目前頻率調頻至下一個可用的 雷台。

## 儲存預設電台

在 Connect 上, 您可以儲存至多 20 個預 設電台。

- 1 調頻至收音機電台。
- າ 在收音機播放屏幕上,按 — ,然後選 擇 Save preset (儲存預設)。
	- → 預設電台會顯示在預設清單上。
- २ 將預設拖电到選定的位置。

## <span id="page-48-0"></span>16 錄音

從主屏幕進入 业 以製作及播放錄音。

## 錄音

- 1 從主螢幕進入业。 • 在錄音庫中,會顯示現有的錄音。
- 2 點選 以切換至錄音屏幕。<br>3 確保已為要錄音的音源關閉
- 確保已為要錄音的音源關閉了咪高風。

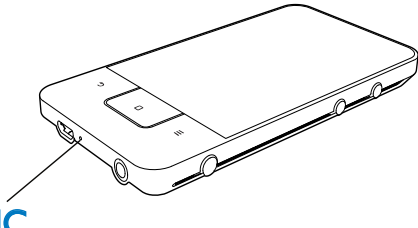

## **MIC**

 $4$  執行下列操作以開始、暫停或停止錄 音。

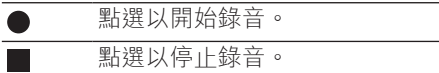

 $5$  點選 ... 以切換至錄音庫。

## FM 收音機錄音

- 1 從主螢幕進入 面。<br>2 調頻至收音機電台
- 2 調頻至收音機電台。<br>3 在收音機播放屏幕上
- 在收音機播放屏幕上,點選 。 → 將會顯示錄音屏幕。
- 4 請遵循語音錄音下的步驟 4 和 5。

## 播放錄音

- 1 從主熒幕進入业。 • 在錄音庫中,會顯示現有的錄音。
- 2 點選錄音以開始播放。<br>3 點選 / > 以塹停/恢
- 點選 | / ▶ 以暫停/恢復播放。

## 分享錄音

您可诱渦互聯網及藍牙分享錄音。

- 1 點選 : 以切換至錄音庫。 • 在錄音庫中, 會顯示現有的錄音。
- 2 按  $\equiv$  , 然後選擇 Share(分享)。
- 3 點選以選擇選項。<br>4 請依昭屈墓指示發
	- 請依照屏幕指示發送選定的檔案。

## <span id="page-49-0"></span>17 鬧鐘

您可在播放機上設定鬧鐘。

### 設定鬧鐘

- 1 請確保您已設定時鐘 (請參見第60頁 的'日期與時間')。
- $\overline{2}$ 從主屏幕點選 ⊠。點選 ◎ 。
- $\overline{\mathbf{3}}$ 若要設定鬧鐘,
	- 若要新增鬧鐘,點選 Add alarm (新增鬧鐘) 。
	- 若要變更鬧鐘,點選預設響鬧時  $\bullet$ 間。
- 4 撰擇撰項。確認提示。

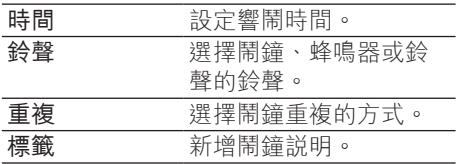

開啟或關閉鬧鐘

- 在 2> 2 中,點選定響鬧時間旁邊 的標記方塊。
	- → 如果已啟用功能,將會選定標記 方塊。
	- → 當您開啟鬧鐘, © 會在狀態列上 顯示。

#### 使用鬧鐘

於設定響鬧時間會響起鬧鐘,而涌知會在 狀態列上顯示。向下拖曳狀態列以檢視詳 細資料。

若要中斷鬧鐘,點選 Snooze (小睡功 能)。

→ 鬧鐘會於 10 分鐘後響起。

- 若要停止鬧鐘,點選 Dismiss(解  $\bullet$ 除)。
	- → 鬧鐘於下一個設定響鬧時間重複 鏗鬧。

## <span id="page-50-0"></span>18 計算機

從主屏幕點選 ■ 以使用計算機。

- 1 輸入數字及數學運算符號:
	- 使用屏幕鍵盤輸入;
	- 向左掃動使用更多數學函數。
- 2 點選 = 以開始計算。

### 若要清除記錄,

- 1 點選將游標放在開始清除記錄位置的後 方。
- 2 重複點選 CLEAR。
	- 游標前方的記錄將會清除。
	- 若要清除所有記錄, 按住
		- CLEAR ·

## <span id="page-51-1"></span><span id="page-51-0"></span>19 在企業網絡使 用裝置

您可在企業網絡使用 Connect。先安裝安 全權限或安全證書,才存取企業網絡。 存取企業網絡可讓您在裝置上設定 Microsoft Exchange 帳戶並新增 VPN。透 過 Microsoft Exchange 帳戶, 您可存取工 作上的 Exchange 郵箱。

## <span id="page-51-2"></span>安裝安全認證

向您的網絡管理員索取安全認證或安全證 書。

若要安裝安全認證,

1 確保您將安全認證的檔案從電腦傳 輸至裝置 (請參見第23頁的'在 Windows 檔案總管中進行拖放')。

```
提示
```
- 在 Connect 上,確保安全認證已儲存在根目錄, 而並非資料來下。
- $\mathcal{D}$ 安裝安全認證:
	- 從主屏幕進入 <sup>●</sup> > Location & security (位置與安全) > Install from USB storage (從 USB 儲存 裝置安裝);
	- 點選檔案以開始安裝;
	- 按提示設定認證的密碼及名稱。

#### 若要套用安全認證,

- 1 確保您已設定認證儲存的密碼。
	- 在 <sup>●</sup> 選擇 Location & security (位置與安全) > Set password (設定密碼) 。
- 2 在 選擇 Location & security (位置 與安全) > Use secure credentials (使用安全認證)。
	- → 您可在裝置上允許應用程式使用安 全認證。

### 設定 Microsoft Exchange 帳戶

- 1 從主營墓淮入。
- $\mathfrak{D}$ 設定電郵帳戶:
	- 輸入帳戶的資訊,然後選擇 Exchange 作為帳戶類型。
	- 如果您已設定其他電郵帳戶,,在 帳戶清單的屏幕上按 – 然後選擇 Add account (新增帳戶)。

#### 3 依照屏幕上的指示完成設定步驟。

- 至於伺服器地址,輸入您 Outlook 網絡存取的網絡地址,例如 owa. company name.com 或 mail. company name.com/owa 。
- 至於網域名稱及用戶名稱等其他 設定資訊,請向您的系統管理員 杏詢。

### 提示

• 裝置可與 Microsft Exchange 2003 及 2007 使 用。

## 新增 VPN

虚擬私人網絡 (VPN) 讓您透過安全存取連 接至私人網絡。 您有時需要 VPN 存取以連接至企業網絡。

### 在裝置上新增VPN

- 1 向您的網絡管理員索取設定資訊。
- າ 從主屏墓淮入 ● > Wireless & networks (無線與網絡) > VPN settings (VPN 設定) > Add VPN ( 新增VPN)。
- 3 按提示設定 VPN。
- 4 按需要安裝安全認證 (請參見第52頁 的'安裝安全認證')。

### 若要連接 VPN,

- 1 確保已將 Connect 連接至互聯網。
- 2 從主屏幕進入 <sup>●</sup> > Wireless & networks (無線與網絡) > VPN
- 3 點選 VPN 以開始連接。

<span id="page-53-0"></span>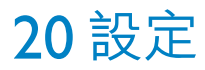

從主屏幕進入 ● 以選擇您的設定。

- 向上或向下掃過可在選項清單中捲動。 點選選項以選擇;
- 點選 ■轉至主屏幕;
- 點選 5 轉至十一個屏幕。

## 飛航模式

#### 在 Wireless & networks (無線與網絡)

> Airplane mode (飛航模式) , 停用或啟 用以存取 Wi-Fi 或藍牙。

在以下情況開啟飛航模式:

基於安全理由,例如在飛機上,需要停 用存取 Wi-Fi 或藍牙。

## Wi-Fi 設定

在 Wireless & networks (無線與網絡) > Wi-Fi settings (Wi-Fi 設定) , 在裝置 上選擇 Wi-Fi 設定。

- 1 如有需要,點選 Wi-Fi。
	- → 如果已啟用功能,將會選定標記 方塊。
	- → 您會看到覆蓋範圍內的 Wi-Fi 網絡 清單及之前連接的網絡(如果已記 住有關網絡)。
- $\mathcal{P}$ 將 Connect 連接至網絡:
	- 在 Wi-Fi 網絡清單中,點選選定 的網絡;
	- 在快顯文字方塊中,輸入加密密 鑰。

### 提示

- 如您已停用 SSID 廣播或隱藏路由器的服務設定 標識符 (SSID), 請手動輸入網絡的 SSID 或公共 名稱。
- 如果 DHCP (態主機配置協定) 在路由器上不可 用或停用,則手動輸入 Connect (請參見第54頁 的'進階設定')的IP地址。

若要刷新 Wi-Fi 網絡清單,

在 Wireless & networks (無線與 網絡) > Wi-Fi settings (Wi-Fi 設 定),按 <u>■</u>然後選擇 Scan (掃 描)。

### 網絡涌知

開啟 Network notification (網絡通 知)。在狀態列中, ? 會於開放 Wi-Fi 網 絡可用時顯示。

### 新增 Wi-Fi 網絡

#### 手動輸入 SSID

SSID(服務設定標識符)是路由器的名 稱。其他 Wi-Fi 裝置會按名稱識別路由 器。如果您隱藏路由器的 SSID (例如,停 用 SSID 廣播), 則該路由器在可用網絡清 單中不可見。若要將 Connect 連接至路由 器,請先手動輸入路由器的 SSID,再搜尋 Connect 上的可用網絡。

- 1 在 Wi-Fi settings (Wi-Fi 設定) ,選 擇 Add Wi-Fi network (新增 Wi-Fi 網絡)。
- 2 輸入路由器的 SSID。
	- → Connect 開始搜尋網絡。
	- → 您可在網絡清單中尋找網絡。
- $\overline{3}$ 將 Connect 連接至網絡。 → 成功完成 Wi-Fi 連線後, <sup>●</sup>便會 顯示在狀態列中。

### <span id="page-53-1"></span>淮階設定

手動輸入 IP 地址

- 1 在 Wi-Fi settings (Wi-Fi 設定) 按 <u>- 然後選擇</u> Advanced (進階) > Use static IP (使用靜態 IP) 。
	- 如有需要,點選 Use static IP (使 用靜態 IP)以開啟功能。
		- → 如果已啟用功能,將會選定標 記方塊。
- <span id="page-54-0"></span>2 在 IP settings (IP 設定) 中手動指派 IP地址。
	- $\bullet$ 輸入 IP 地址,可讓裝置成為與路 由器相同的子網絡。例如,如果 路由器的 IP 地址為 192.168.1.1 , 子網絡遮罩: 255.255.255.000 ;則在裝置上輸入下列設定:IP 地址: 192.168.1 XX (其 中, XX 表示數字) , 子網絡遮 罩: 255.255.255.000。
		- → Connect 開始使用該 IP 地址 連接至網絡。
		- → 成功完成 Wi-Fi 連線後, 便會顯示在狀能列中。

提示

- 如果路由器上有可用的 DHCP, Connect 便會使 用白動 IP。
- 確保您輸入的 IP 地址尚未指派給網絡中的電腦/ 裝置。

#### 其他淮階設定

在特定網絡環境中,為 Connect 選擇進階 設定。

- 1 在 Wi-Fi settings (Wi-Fi 設定) , 按 <u>—</u>然後選擇 Advanced(進階)。
	- 如有需要,點選 Use static IP (使 用靜態 IP)以開啟該功能。
		- → 如果已啟用功能,將會選定標 記方塊。
- $\mathcal{L}$ 按需要定義設定:

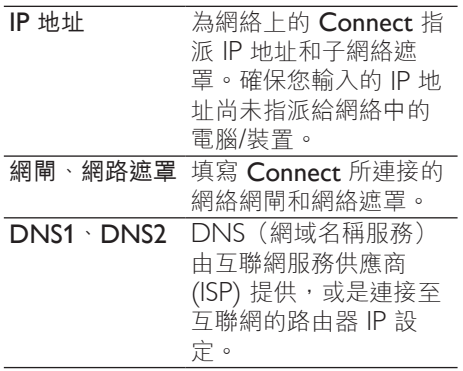

## 藍牙設定

#### 在 ● > Wireless & networks (無線與網

絡) > Bluetooth settings (藍牙設定) 管 理藍牙設定。

藍牙

點選 Bluetooth (藍牙) 以開啟/關閉 該功能。

#### 裝置名稱

在藍牙配對和連線期間,按裝置名稱在其 他藍牙裝置上找到 Connect。

- 1 在 Device name (裝置名稱) 中,點 撰以顯示文字方塊。
- $\mathfrak{D}$ 點選文字方塊以輸入裝置名稱。 → 會顯示屏幕鍵盤。
- 3 輸入裝置名稱。

#### 可值測

- 當 Discoverable (可值測) 為開
- 啟, 其他藍牙裝置在某段時間內可值
- 測 Connect。當連接至其他藍牙裝置
- 時, Connect 為可值測。
- 點選 Discoverable (可偵測) 以開啟 或關閉該功能。
	- → 如果已啟用功能,將會選定標記 方塊。
	- → 在其他藍牙裝置上, 您可以掃描 Connect<sup>o</sup>

### | 貼士

• 若要連接至藍牙裝置上的 Connect, 請參閱藍牙 裝置的用戶手冊。

#### 掃描裝置

若要連接 Connect 上的其他藍牙裝置,請 掃描 Connect 上的藍牙裝置。

### 貼十

• 連線之前,請參閱藍牙裝置的用戶手冊,以獲取 其藍牙配對密碼。或嘗試 0000 或 1234。

- <span id="page-55-0"></span> $1$  在藍牙裝置上,確保其他藍牙裝置是否 可值測到該裝置。
	- 有關詳細資訊,請參閲藍牙裝置的 用戶手冊。
- $2$   $#$  Connect 點選 Scan for devices (掃描裝置)以搜尋裝置。
	- → 在 Connect 值測到裝置後, 便會 在 Scan for devices 掃描裝置) 下 属示裝置。
- 3 連接 Connect 上的裝置:
	- 在 Connect 上, 點選裝置以開始 西己当十:
	- 在快顯文字方塊中,輸入裝置的 密碼。
		- → 成功連接後,將會顯示 \* 。

## 網絡共享

诱渦網絡共享功能,您可以與電腦分享裝 置的互聯網連接。因此,裝置可運作成為 Wi-Fi 熱點。

- 1 在電腦從 [http://www.android.com/](http://www.android.com/tether#usb) [tether#usb](http://www.android.com/tether#usb) 下載配置檔案。
- 2 在裝置上選擇 Wireless & networks (無線與網絡) > Tethering (網絡共 宣)。
	- → 如果已啟用功能,將會選定標記 方塊。
- $3$  透過 USB 線將裝置連接至電腦。 • 在電腦上會顯示快顯屏幕進行安 裝。
- 4 按提示安裝已下載的配置檔案(見步驟  $1)$
- $5$   $\pi$ 裝置  $L$ 透過 Wi-Fi 連接至互聯網。
	- → 您可在電腦上分享裝置的互聯網 連接。

## VPN 設定

使用 VPN 設定以存取私人網絡, 例如企業 網絡 (請參見第52頁的 '在企業網絡使用 装置')。

## 音效

在 Sound (音效) 中選擇裝置的音效設 , 이

音量設定

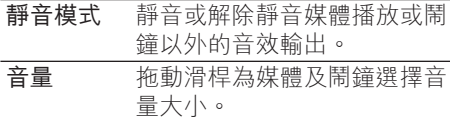

#### 通知的音效設定

在發生新事件時,發出诵知鈴聲。向下拖 曳狀態列以杳看涌知下拉式清單的資訊。

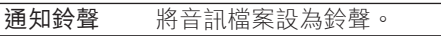

墼鍵回應

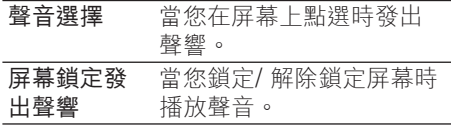

### ᛷ͐

在 Display (顯示) 中選擇顯示設定:

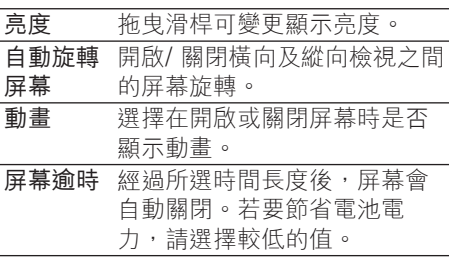

### <span id="page-56-0"></span>**XEC DLS** 控制

透過終極節約能源動態亮度縮放比例 (XEC DLS), 可自動調節 Connect 的顯示亮度以 節省電量。

點選 XEC DLS Control (XEC DLS 控制)以撰摆撰項。

### G 感應器調校

G 感應器可讓您在 Connect 中的構向 和縱向檢視之間切換。校正G感應器 後, Connect 能夠對屏幕旋轉作出進確反 應,並在構向及縱向檢視之間切換。

- 1 點選 G-Sensor Calibration (G 感應 器校正)開始校正。
- $2$  跟隨屏幕指示完成調校。

## 位置與安全

### 使用無線網絡

- 在 Location & security (位置與 安全) 開啟或關閉 Use wireless networks<sup>(</sup>使用無線網絡)。
	- → 如果已啟用功能,將會選定標記 方塊。
	- → 您可允許或不允許網上位置服務使 用您的\*位置資訊, 例如 Maps 或 其他相關服務及應用程式。

### 米貼士

• \*位置貨訊根據 Wi-Fi 網絡中指派至裝置的 IP 地 ه ⊦اt

### 設定屏幕解除鎖定

預設情況下,若要解除鎖定 Connect 的 屏幕, 按  $\bigcup$  /  $\bigcap$ , 然後拖動滑桿以開啟鎖 。<br>도

在 Set up screen lock (設定屏幕解鎖

定),您可設定圖案、PIN 或密碼作為解

除鎖定安全。若要解除鎖定屏幕,便需要 該等解除銷定安全。

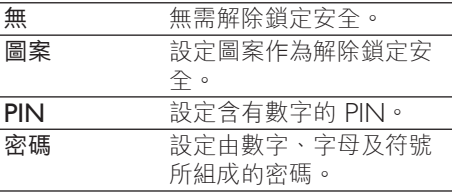

### 可視密碼

您的密碼含有數個字元。若要確保您已正 確輸入字元,輸入密碼時可顯示字元。按 需要開啟或關閉 Visible password (可視 密碼)。

- 點選標記方塊。
	- → 如果已啟用功能,將會選定標記 方塊。

### 選擇裝置管理員

企業網絡內的應用程式, 例如 Microsoft Exchange 帳戶下的電郵及日曆, 需要裝置 管理員的權限。 安裝該等應用程式前,請停用裝置管理員 的權限。

- 在 Select device administrator(選擇 裝置管理員)中,點選確用程式。
	- → 停用裝置管理員的權限。
	- 您不可同步確用程式的數據。

### 認證儲存

於無網連接中,您在以下情況需要安全認 諮:

• 存取需要登入認證的網絡伺服器,或當 連接至企業網絡。

在 Location & security (位置與安全) > Credential storage (認證儲存)選擇以下 撰項:

<span id="page-57-0"></span>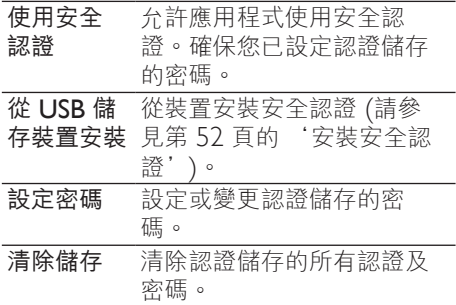

## 應用程式

在 Applications (應用程式) 管理您在 Connect 上安裝的應用程式。

### 未知來源

您可在 Connect. 安裝從 Market 下載或 Market 以外其他來源的應用程式。

若是 Market 以外其他來源的應用程 式, 點選 Unknown sources (未知來 源)以允許在 Connect 上進行安裝。

### 管理應用程式

在 Manage applications (管理應用程式) 管理裝置上的應用程式。您可安裝/解除安 裝應用程式,或選擇其他選項。

- $1$   $\exists$  找應用程式 :
	- 在 Downloaded (已下載), 尋 找您已從 Market 或其他來源下載 的應用程式。
	- 在 Running (正在運行), 尋找正 在裝置上運行的應用程式。
	- 在 All (全部) , 尋找您已在裝置 上安裝的所有應用程式。
- $2$  點選應用程式。 → 將會顯示選項及資訊。
- $3$  點選以選擇選項。

若要安裝诱過 USB 線從電腦傳輸的應用 程式,

- 1 ˚ጩྭ൬Ƀ <sup>y</sup>
- 尋找應用程式,然後點選選項開始進行 安裝。

### 正在渾行的服務

在 Running services (正在運行的服務), 檢杳裝置上正在運行的服務。如有需要, 點選以停止服務。

### 電池使用狀況

在 Battery use (電池使用狀況), 檢查應 用程式的雷池使用狀況。

### 帳戶與同步

在 Accounts & sync (帳戶與同步) ,選擇 應用程式中同步數據的方式。

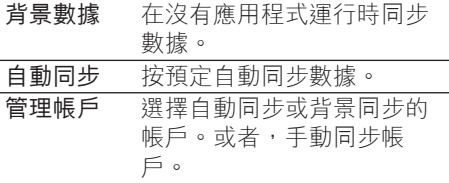

### **※ 貼士**

• 當您關閉 Background data (背景數據) , 將會停 用 Auto-sync (自動同步)。

### 私障

在 Privacy (私隱) > Factory data reset (原廠數據重設), 您可清除您在播 放機內置記憶體中儲存的所有數據。

## <span id="page-58-0"></span>存放

在 Storage (存放) 了解有關 Connect 內 置記憶體的空間資訊。

## 語言與鍵盤

### 選擇語言

在 Select language (選擇語言)選擇 Connect 上屏幕指示的語言。

### 用戶字曲

在 User dictionary (用戶字典) 新增或移 除用戶字典字詞或詞組。您可在 Android 鍵盤輸入文字期間,自訂快顯屏幕顯示的 字詞建議。

#### 若要新增字詞或詞組,

按一以新增字詞或詞組。

#### 若要編輯或刪除字詞或詞組,

- 1 點選字詞或詞組。 → 將會顯示快顯屏幕。
- $\mathcal{D}$ 編輯或刪除字詞或詞組。

### Android 鍵盤

### 在 Android keyboard (Android 鍵盤)選

- 擇透過屏幕鍵盤輸入文字的選項。
- 點選標記方塊以選擇選項。
	- → 如果已啟用功能,將會選定標記 方塊。

### Android 鍵盤設定

按鍵聲音 每次按下屏幕鍵盤時均發出 按鍵聲音。 按鍵顯示 按鍵時顯示快顯字母。 快顯 觸摸正確的 在輸入字詞與建議字詞之間 字詞 的不同之處下面劃線。 句子中首個字母大寫。 白動大寫 顯示設定鍵 顯示或隱藏 Android 鍵盤中 的設定鍵。 語音輸入 撰擇在主鍵盤還是符號鍵盤 搜尋語音輸入鍵 ♥ 的位置。 輸入語言 撰摆文字輸入期間可切換的 語言。

#### 字詞建議設定

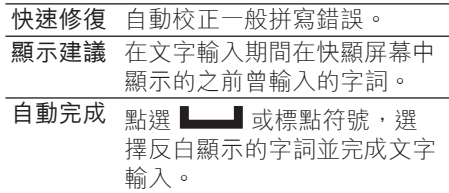

## <span id="page-58-1"></span>語音輸入與輸出

#### 在 Voice input & output (語音輸入與輸

- 出) 選擇以下項目的選項:
- 在 Android 鍵盤透過語音輸入鍵 ! 的 文字輸入;
- 在裝置上可存取性功能的語音輸出 (請 參見第60頁的'可存取性')。

#### 語音輸入:

在 Voice recognizer settings (語音識別器 設定)選擇語言等語音識別的選項。

#### 語音輸出:

安裝語音數據

- 從 Market 下載語音數據進行語音合成。
- 1 將裝置連接至互聯網。
- <span id="page-59-0"></span>2 在 Text-to-speech settings (文字轉換 語音設定)點選 Install voice data (安 裝語音數據)。
	- → 搜尋及下載語音數據。

#### 撰擇語音輸出的選項。

- 1 在 Language(語言)中,按需要選擇 語言。
- 2 在 Speech rate (語音速度)選擇閱讀 文字的速度: 正常、快速或慢速。
- $3$   $\,$  點選 Listen to an example  $\,$  (聆聽範 例)。
	- → 您的選項用於播放語音合成的展 示。

使用語音輸出的選項

- 點選 Always use my settings (始終使 用我的設定)。
	- → 如果已啟用功能,將會選定標記 方塊。

## <span id="page-59-2"></span>可存取性

使用可存取性功能,可诱渦文字轉換語音 技術讀出裝置屏幕上的動作,例如點選、 選擇功能表項目。此功能可讓無法清晰關 讀屏墓的人十輕易地使用裝置。

### 安裝可存取性應用程式

從 Market 下載 Talkback 等應用程 式。在裝置上安裝應用程式。

### 使用可存取性功能

- 1 選擇 Accessibility(可存取性)。
	- → 如果已啟用功能,將會選定標記 方塊。
- $\overline{2}$  選擇您已安裝的可存取性應用程式。<br> $\overline{3}$  選擇語音輸出的選項 (請參見第 59
- 選擇語音輸出的選項 (請參見第59頁 的'語音輸入與輸出')。

## <span id="page-59-1"></span>日期與時間

### 白動設定

您可透過互聯網從 Philips online services (Philips 網上服務) (請參見第 [61](#page-60-1) 頁的 'Philips')在 Connect 上同步日期 血時間。

### 若要開啟自動時鐘設定,

- 1  $\pi$  Date & time  $($ 日期與時間) 中,點 撰以開啟 Automatic (自動)。
	- → 如果已啟用功能,將會選定標記 方塊。
- 2 在 Select time zone (選擇時區)選擇 您目前的時區。
- $3 \text{ } \text{\#}$  Use 24-hour format (使用 24 小 時制) 及 Select date format (選擇日 期格式)選擇時間及日期顯示的選項。

### 手動設定

- 1 在 Date & time (日期與時間) 中,點 撰以關閉 Automatic (自動)。
	- 如果已停用功能,將會取消選定標 記方塊。
- $2 \text{ } \in$  Set date (設定日期)  $\cdot$  Set time zone (設定時區) 及 Set time (設定 時間)點選以設定時間、日期及時區。
	- 若要選擇位數,點選並按住 +  $\circ$

## 資訊

在 Information (資訊) 中, 了解 Connect 的狀態和資訊。

<span id="page-60-0"></span>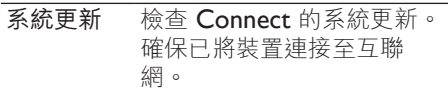

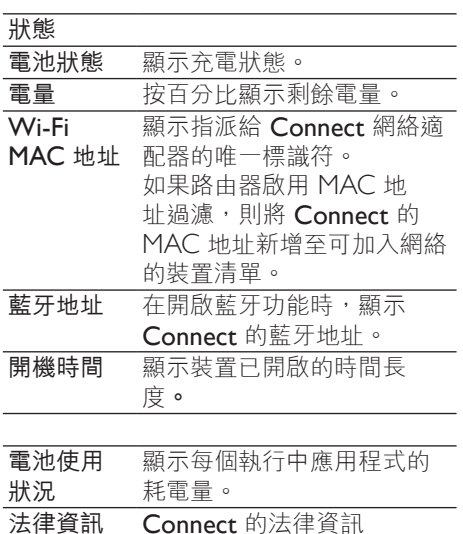

註冊 ID 顯示您透過 [www.philips.](http://www.philips.com/welcome)

型號 Connect Connect

[com/welcome](http://www.philips.com/welcome) 用於註冊 Connect with的註冊 ID。

執行裝置的Android 平台的

## 版本 韌體版本 版本號碼 Connect 的軟件版本

## <span id="page-60-1"></span>**Philips**

**Android** 

您可在 Connect 透過互聯網存取 Philips 網上服務,例如註冊、日期與時間及韌體 升級。

### 註冊

### 註冊Connect

若要使用 [www.philips.com/welcome](http://www.philips.com/welcome) 註 冊 Connect, 請使用電子郵件地址作為帳 戶。然後,透過您在電子郵件中收到的網 百連結完成註冊。

- 1 確保已將裝置連接至互聯網。<br>2 若要註冊 Connect,
	- 若要註冊 Connect,
		- 選擇 Philips > [註冊] > [註冊];
		- 輸入您的有效雷郵地址;

 $\rightarrow$  您會收到來自 ConsumerCare@Philips.com 的雷子郵件訊息。

使用電郵內的網頁連結以完成註 ˫y

### 檢查許冊資料

您可以檢查是否已詳冊 Connect · 是否已 完成註冊,以及用於註冊的帳戶。

點選 [註冊] > [註冊資訊]。

### **計銷Connect**

若要在 [www.philips.com/welcome](http://www.philips.com/welcome) 上使用 其他電子郵件地址作為帳戶,您可以註銷

### Connect<sup>o</sup>

- 1 點選 [註冊] > [取消註冊]。<br>2 <sub>確認提示。</sub>
- 確認提示。

### <span id="page-60-2"></span>升級

- 1 確保已將裝置連接至互聯網。<br>2 點選 「升級1。
- 點選 [升級]。
	- ➡ 裝置開始檢杳韌體更新。
	- 自動開始下載和安裝韌體更新。

### 提示

• 韌體更新完成前,確保裝置雷源開啟。

# <span id="page-61-0"></span>21 檢查韌體更新

如果 Connect 連接至 Wi-Fi, 您可以接收 有關韌體升級的通知。向下拖曳狀態列以 檢查通知。 您可在裝置上更新 Connect 的韌體。

## 更新裝置上的韌體

您可在 Connect透過 Philips 網上服務使用 互聯網更新韌體 (請參見第61頁的'升 級')。

# <span id="page-62-0"></span>22 技術資料

### 功率

電源: 1.100 mAh 鋰聚合內置式可充電 電池 播放時間 - 音訊: 25 小時 - 影片: 5 小時 ᛷ͐ 類型:LCD 輕觸式屏幕 屏幕對角尺寸 (英吋):3.2 解像度: 480 x 320 像素 (HVGA) · 262K 色 螢幕比例: 3:2 平台 Android™ 2.3 軟件 Philips Songbird; 傳輸媒體檔案 連線 耳筒: 3.5 毫米 USB: 高速 USB 2.0 無線 LAN: Wi-Fi 802.11 b/g/n 藍牙 - 藍牙規格: A2DP、AVRCP、Object Push 設定檔 - 藍牙版本: 2.1+FDR ࢽࠑ 聲道分離度: > 45 dB 頻率響應: 22 - 20,000 Hz 輸出功率:  $2 \times 2.4$  mW 訊噪比: > 83 dB

#### 音訊播放

支援模式:

- WAV
- MP3
- WMA (未受保護)
- 聲音 (.aax)
- AAC/. m4a (未受保護)
- RealAudio (.ra, .ram)
- OGG Vorbis
- OGG Flac
- APE
- 3GPP
- AMR-NB (單聲道) 、 AMR-WB (立 體聲)
- MIDI (類型 0 和 1 (,mid, ,xmf,,mxmf))
- $\cdot$  RTTTL/RTX (.rtttl, .rtx)  $\cdot$  OTA (.ota)
- ʥ iMelody(.imy)

#### 聲音擷取

- AMR-NB
- 位元速率: 4.75 至 12.2 kbps
- 取樣頻率: 8 kHz
- 支援的檔案: 3GPP (.3gp)
- 指定
- 位元速率: 128 kbps
- 取樣頻率: 44.1 kHz
- 檔案格式: MP3
- 內置咪高風: 單聲道

### 視訊播放

支援模式:

- WMV (.wmv, .avi) · (未受保護)
- MPEG-4 (.avi)
- MPEG-2
- H.264 (3gpp, .mp4)
- H.263 Sorrenson
- $-$  On $2$ NP6
- FLV (支援互聯網串流)

### 語能書面播放

支援模式:

- JPEG
- BMP
- PNG
- GIF

### $F/M$  收音機

- 白動/ 手動調頻
- 20 個預設

#### <span id="page-63-0"></span>儲存媒體

內置記憶體容量2: SA3CNT08 8 GB NAND Flash SA3CNT16 16 GB NAND Flash SA3CNT32 32 GB NAND Flash 預載應用程式 Android Market™ YouTube™ 網絡瀏覽器 Google Search (Google 搜尋) Google Voice Search (Google 語音搜 ఖ Google Mail Google Talk™ (Google 通訊) Google Maps™ (Google 地圖) Google Latitude™ (Google 定位) Google Places™ (Google 地點) Google Navigation (Google 導航) Google Calendar™ (Google 日曆) 鬧鐘 計算機

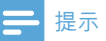

- 克電電池可充電的次數有限制。電池壽命及可充 電次數均視乎使用狀況及設定。
- $21GB = 1 + \textcircled{t}x$ 紅; 可供使用的儲存容量 可能會少於此數。可能無法充份使用完整的記 憶容暈,因為其中的一部分記憶體將保留供裝 置使用。儲存容量乃根據每首歌 4 分鐘及採用 128kbps MP3 編碼的格式計算。

## 電腦系統需求

- Windows®XP (SP3 或更高版本)、 Vista/7 (32 位元或 64 位元)
- Pentium III 800 MHz 處理器或更高速 度的處理器
- 512 MB RAM
- 500MB 硬碟空間
- 互聯網連接
- Windows<sup>®</sup> Internet Explorer 6.0 或 更高版本
- USB 連接埠

<span id="page-64-0"></span>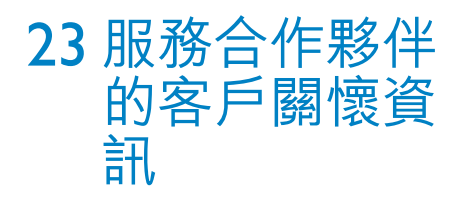

#### 7 digital

透過 7 digital 音樂商店應用程式, 您可隨 處發掘、購買及聆聽音樂。其介面靈巧易 用, 您會發現它與 GoGear 完美配合。事 實上, 它已預先安裝在您的 MP3 裝置上 – 只需按一下 7digital 標誌便可開始聆聽。 常見問題解答 (FAQ)

<http://www.7digital.com/help>

### AUPEO!

AUPEO! Personal Radio 可免費使用,讓 您發掘自己必定愛上的音樂,以及享受超 過 100 個各式各樣的電台 - 應用程式永遠 隨處在網絡上提供。

### 常見問題解答 (FAO)

https://www.aupeo.com/faq

### **VIEWSTER**

VIEWSTER 應用程式將您的 Philips GoGear 搖身一變成為優質娛樂裝置。從 各種電影、系列及短片中選擇,今每個旅 程充滿無限樂趣。只需登並按下播放 – 隨 時隨地,隨您所想!

#### 常見問題解答 (FAO)

<http://viewster.com/help.aspx>

### Audible

Audible.com 提供數碼語音書籍以及更多 豐富的內容。

#### 常見問題解答 (FAQ)

<http://mobile.audible.com/faqAndroid.htm>

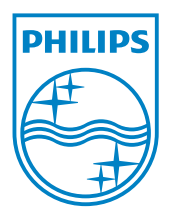

© 2012 Koninklijke Philips Electronics N.V. All rights reserved. SA3CNT\_UM\_02\_V1.1\_WK1228.3

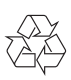